# Sổ hướng dẫn sử dụng Dell P1914S

Số mẫu: P1914S Mẫu quy định: P1914Sf

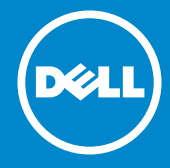

- **LƯU Ý: LƯU Ý cho biết thông tin quan trọng giúp bạn sử dụng màn**  U **hình của mình tốt hơn.**
- **CHÚ Ý: LƯU Ý cho biết thiệt hại tiềm ẩn đối với phần cứng hoặc**   $\triangle$ **mất dữ liệu nếu bạn không thực hiện theo các hướng dẫn.**
- **CẢNH BÁO: CẢNH BÁO cho biết nguy cơ gây thiệt hại tài sản, tổn**   $\bigwedge$ **thương cơ thể hoặc chết người.**

### **© 2013 - 2016 Dell Inc. Bảo lưu mọi bản quyền.**

Dữ liệu trong tài liệu này chịu sự thay đổi mà không cần thông báo. Nghiêm cấm sao chép các tài liệu này dưới mọi hình thức nếu không có văn bản cho phép của Dell Inc.

**Các thương hiệu dùng trong tài liệu này:** Lôgô Dell và DELL là những thương hiệu của Dell Inc. Microsoft và Windows là những thương hiệu đã đăng ký hoặc thương hiệu của Công ty Microsoft tại Mỹ và/hoặc các quốc gia khác.

Các thương hiệu và nhãn hiệu khác có thể được sử dụng trong tài liệu này để đề cập đến những cơ quan xác nhận nhãn hiệu và tên sản phẩm của họ. Dell Inc. từ chối bất kỳ quyền sở hữu nào đối các thương hiệu và nhãn hiệu ngoại trừ thương hiệu và nhãn hiệu của chúng tôi.

Sửa đổi A05 tháng 7/2016

# Mục lục

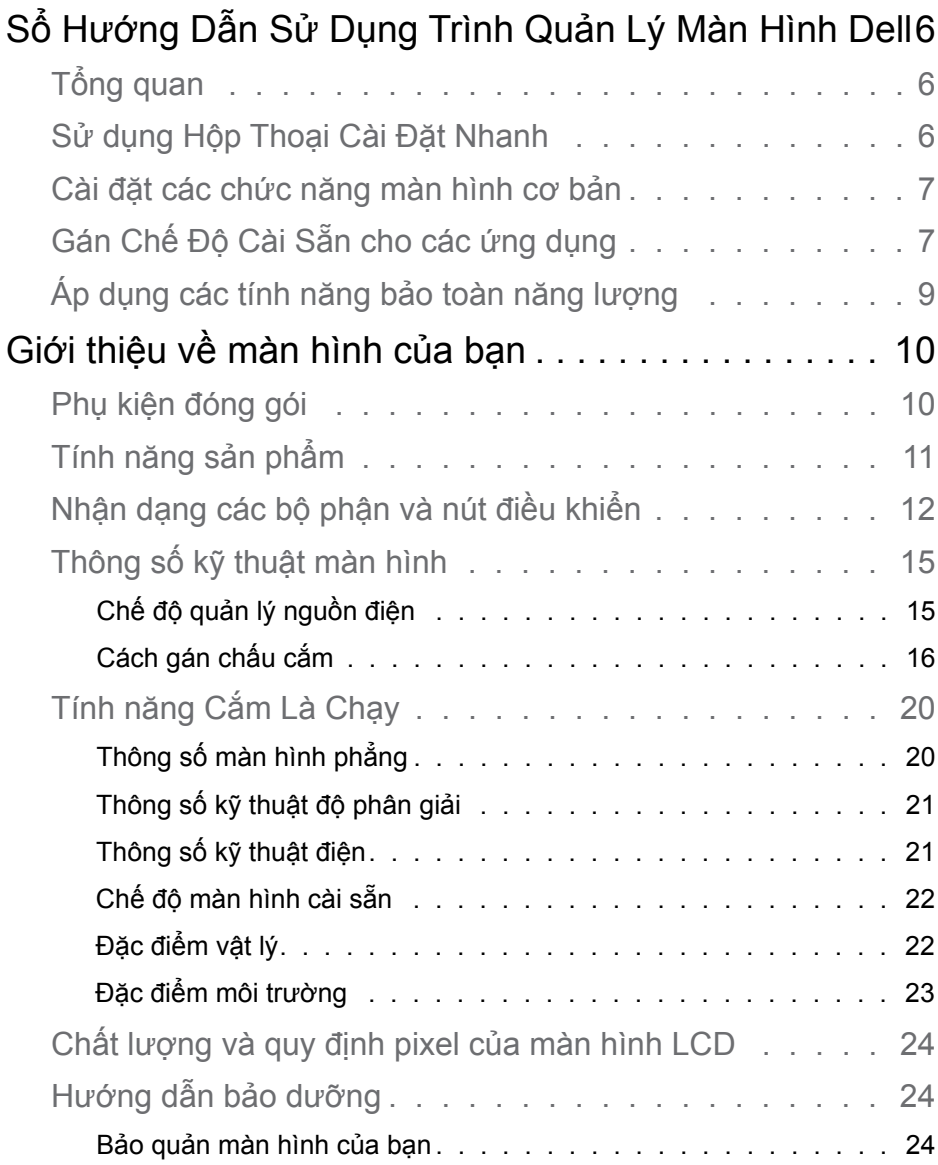

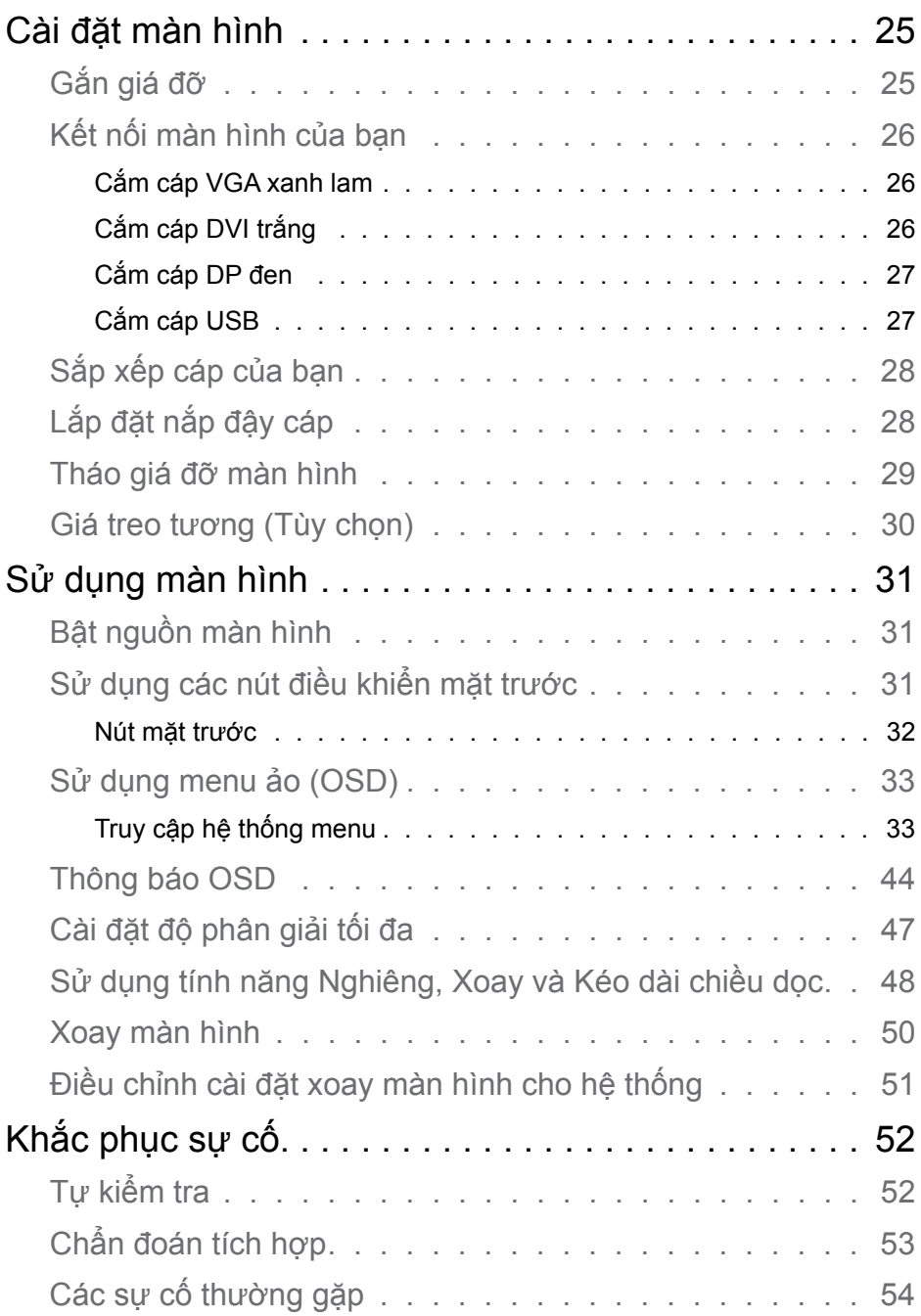

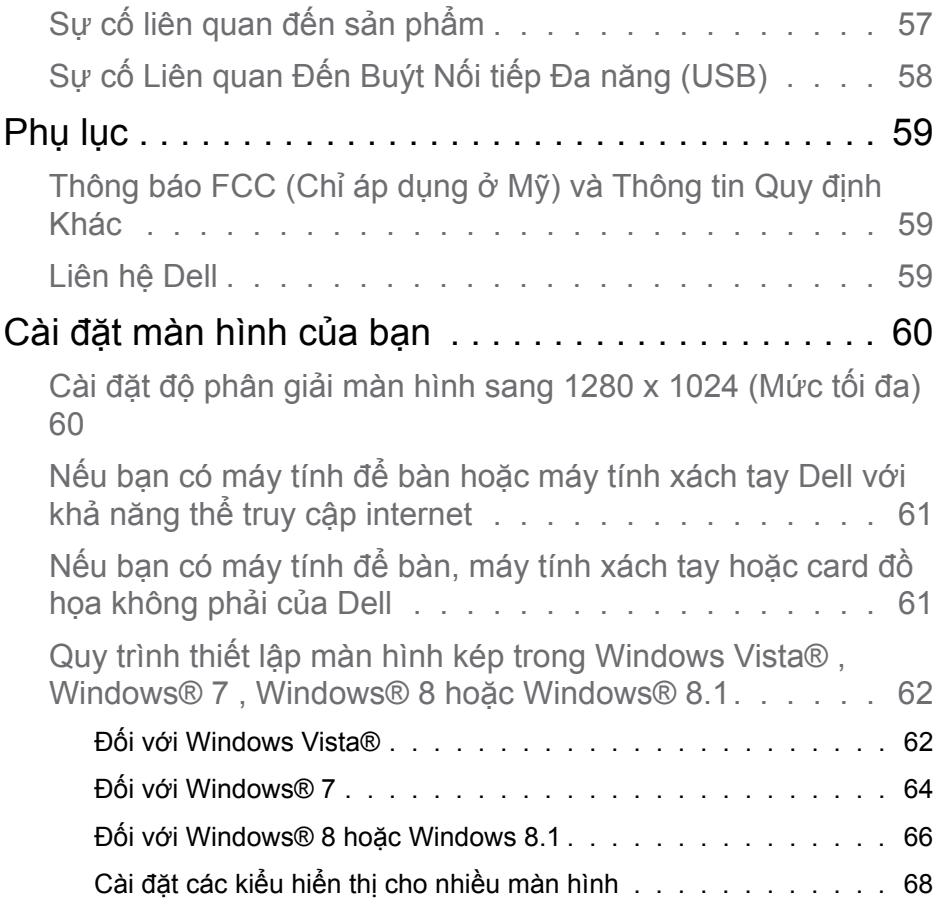

# <span id="page-5-0"></span>**Sổ Hướng Dẫn Sử Dụng Trình Quản Lý Màn Hình Dell**

# **Tổng quan**

Trình Quản Lý Màn Hình (Display Manager) Dell là ứng dụng Windows dùng để quản lý màn hình hoặc một nhóm màn hình. Ứng dụng cho phép chỉnh thủ công hình ảnh hiển thị, gán các cài đặt tự động, quản lý nguồn điện, xoay hình và những tính năng khác trên các mẫu màn hình Dell vừa chọn. Một khi đã cài đặt, Trình Quản Lý Màn Hình Dell sẽ khởi chạy mỗi khi hệ thống bật lên và sẽ hiển thị biểu tượng của nó trong khay thông báo. Thông tin về các màn hình đã kết nối với hệ thống luôn có sẵn khi di chuột qua biểu tượng khay thông báo.

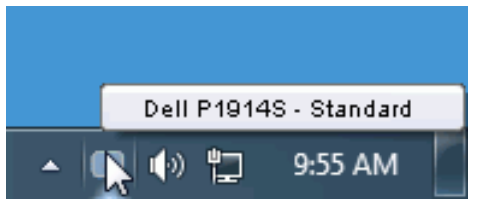

## **Sử dụng Hộp Thoại Cài Đặt Nhanh**

Nhấp vào biểu tượng khay thông báo của Trình Quản Lý Màn Hình Dell sẽ mở ra hộp thoại Cài Đặt Nhanh (Quick Settings). Khi kết nối nhiều hơn một mẫu màn hình Dell được hỗ trợ với hệ thống, bạn có thể chọn một màn hình mục tiêu cụ thể qua menu có sẵn. Hộp thoại Cài Đặt Nhanh cho phép điều chỉnh tiện lợi các mức Độ Sáng (Brightness) và Độ Tương Phản (Contrast) của màn hình; Chế Độ Cài Sẵn (Preset Modes) có thể được chọn thủ công hoặc cài sang Chế Độ Tự Động (Auto Mode), và độ phân giải màn hình có thể thay đổi.

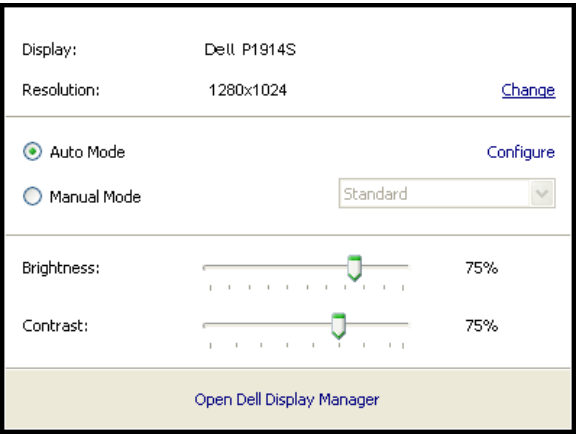

<span id="page-6-0"></span>Hộp thoại Cài Đặt Nhanh cũng cho phép truy cập giao diện người dùng nâng cao của Trình Quản Lý Màn Hình Dell vốn được sử dụng để điều chỉnh các chức năng cơ bản, định cấu hình Chế Độ Tự Động và truy cập các tính năng khác.

## **Cài đặt các chức năng màn hình cơ bản**

Chế Đô Cài Sẵn cho màn hình vừa chọn có thể được áp dụng thủ công qua menu trên thẻ Cơ Bản (Basic). Ngoài ra, bạn cũng có thể bật Chế Độ Tự Động. Chế Độ Tự Động cho phép Chế Độ Cài Sẵn ưu tiên của bạn được áp dụng tự động khi các ứng dụng cụ thể đang hoạt động. Một thông báo trên màn hình sẽ hiển thị ngay Chế Độ Cài Sẵn hiện hành bất cứ khi nào nó thay đổi.

Bạn cũng có thể điều chỉnh trực tiếp Độ Sáng và Độ Tương Phản của màn hình vừa chọn từ thẻ Cơ Bản.

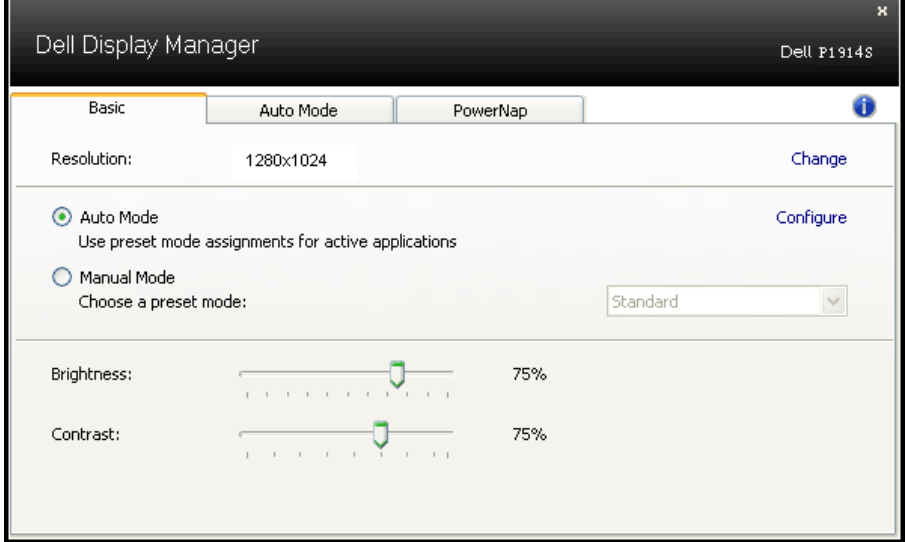

## **Gán Chế Độ Cài Sẵn cho các ứng dụng**

Thẻ Chế Độ Tự Động cho phép bạn gán Chế Độ Cài Sẵn cụ thể cho một ứng dụng cụ thể, và áp dụng nó tự động. Khi đã bật Chế Độ Tự Động, Trình Quản Lý Màn Hình Dell sẽ tự động chuyển sang Chế Độ Cài Sẵn tương ứng bất cứ khi nào ứng dụng vừa gán được kích hoạt. Chế Độ Cài Sẵn vừa gán cho một ứng dụng cụ thể có thể giống nhau trên từng màn hình đã kết nối, hoặc chế độ này có thể khác nhau từ màn hình này đến màn hình kế tiếp.

Trình Quản Lý Màn Hình Dell được cấu hình sẵn cho nhiều ứng dụng phổ biến. Để thêm một ứng dụng mới vào danh sách gán, chỉ cần kéo ứng dụng đó từ màn hình nền, menu Start trên Windows hoặc các vị trí khác, và thả nó vào danh sách hiện hành.

**LƯU Ý:** Những thao tác gán ở Chế Độ Cài Sẵn nhằm vào các file kết hợp, tập lệnh và trình nạp, cũng như các file không thể thực hiện như tài liệu lưu trữ zip hoặc file nén, không được hỗ trợ và sẽ không có hiệu lực.

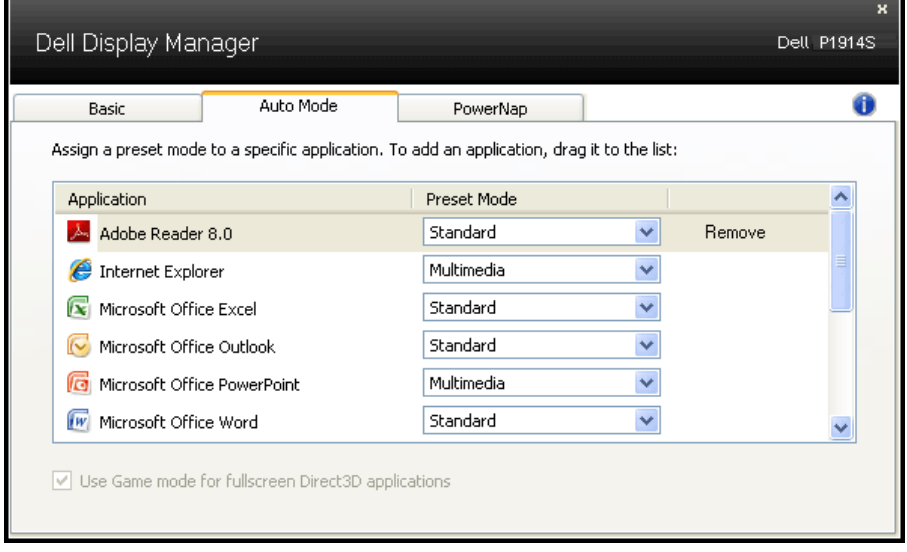

## <span id="page-8-0"></span>**Áp dụng các tính năng bảo toàn năng lượng**

Trên những mẫu màn hình Dell được hỗ trợ, thẻ PowerNap sẽ có sẵn để cung cấp các tùy chọn bảo toàn năng lượng. Khi kích hoạt trình tiết kiệm màn hình, Độ Sáng màn hình có thể được cài tự động sang mức sáng tối thiểu hoặc màn hình có thể được chuyển vào chế độ chờ để tiết kiệm thêm nguồn điện.

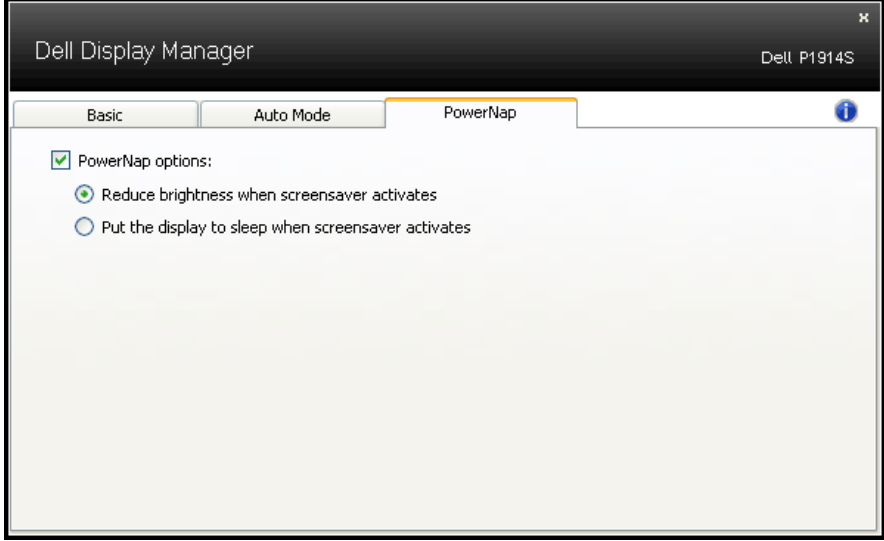

# <span id="page-9-0"></span>**Giới thiệu về màn hình của bạn**

## **Phụ kiện đóng gói**

Màn hình của bạn được gửi cùng với các phụ kiện như liệt kê dưới đây. Đảm bảo bạn đã nhận tất cả các phụ kiện này và **[Contact Dell](#page-58-2)** nếu thiếu bất kỳ phụ kiện nào.

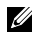

**LƯU Ý**: Một số phụ kiện có thể là tùy chọn và có thể không được gửi cùng với màn hình của bạn. Một số tính năng hoặc phương tiện có thể không có sẵn mở một vài quốc gia.

**Lưu ý:** Để lắp đặt với bất kỳ giá đỡ nào khác, vui lòng tham khảo sổ hướng dẫn lắp đặt giá đỡ tương ứng để biết cách lắp đặt.

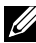

**Lưu ý:** Màn hình P1914S không chứa chất BFR/PVC (halogen) ngoại trừ các loại cáp dùng ngoài.

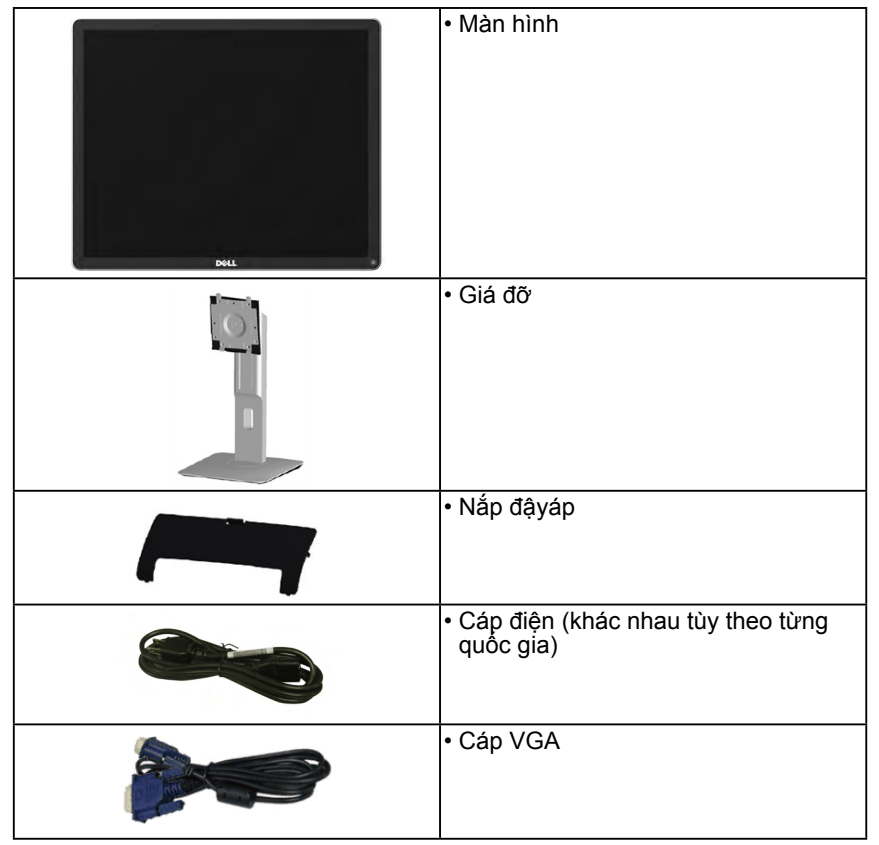

<span id="page-10-0"></span>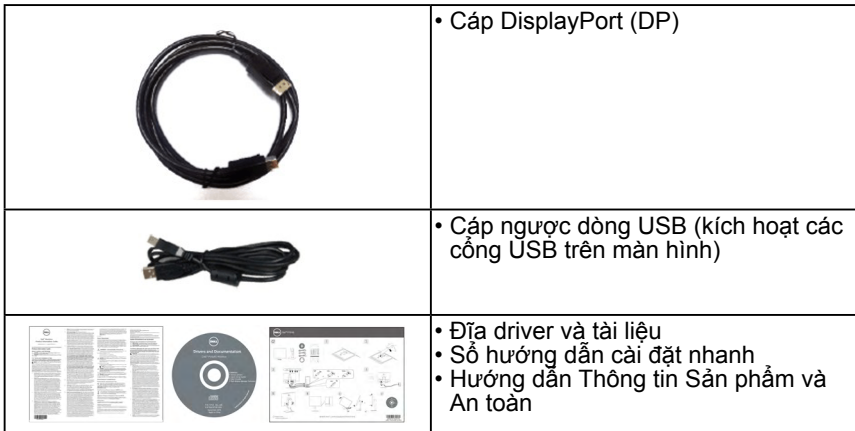

# **Tính năng sản phẩm**

Màn hình phẳng Dell P1914S có một ma trận hoạt động, bóng bán dẫn màng mỏng, bàn hình tinh thể lỏng và đèn nền LED. Các tính năng của màn hình gồm:

- **• P1914S**: Cỡ hình có thể xem nghiêng 48,0cm (19,0 inch), độ phân giải 1280 x 1024, cùng khả năng hỗ trợ toàn màn hình với độ phân giải thấp hơn.
- Góc xem rộng cho phép xem từ vị trí ngồi hay đứng, hoặc trong khi di chuyển từ bên này sang bên khác.
- Nghiêng, xoay, kéo dài thẳng, và có khả năng điều chỉnh xoay.
- Khóa gá đỡ.
- Bệ đỡ rời và các lỗ lắp đặt 100 mm theo Hiệp Hội Tiêu Chuẩn Điện Tử Video (VESA) giúp mang lại các giải pháp lắp đặt linh động.
- Có sẵn tính năng Cắm Là Chạy (Plug and play) nếu được hỗ trợ bởi hệ thống của bạn.
- Điều chỉnh menu Hiển Thị Trên Màn Hình (OSD) để dễ dàng cài đặt và tối ưu hóa màn hình.
- Đĩa phần mềm và tài liệu chứa một file thông tin (INF), File tương thích màu sắc hình ảnh và tài liệu sản phẩm.
- Khe khóa an toàn.
- Khả năng quản lý tài sản.
- <span id="page-11-0"></span>• Đã bao gồm cả phần mềm Quản lý Màn hình Dell (trên đĩa CD kèm theo màn hình).
- Không chứa chất BFR/PVC (halogen) ngoại trừ các loại cáp dùng ngoài.
- Màn hình được chứng nhận TCO.
- Phần mềm Energy Gauge hiển thị mứện năng đang được tiêu tụ trong thời gian tực bởi màn hì.

## **Nhận dạng các bộ phận và nút điều khiển**

## **Mặt trước**

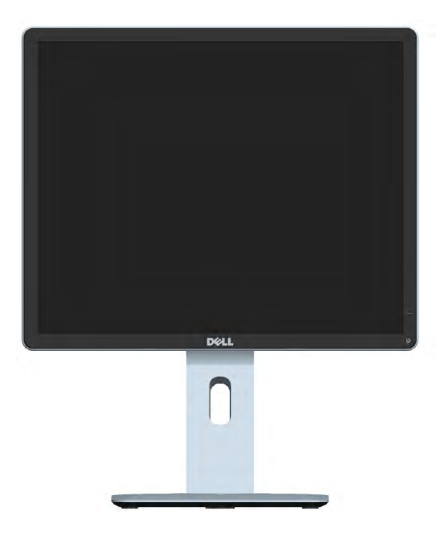

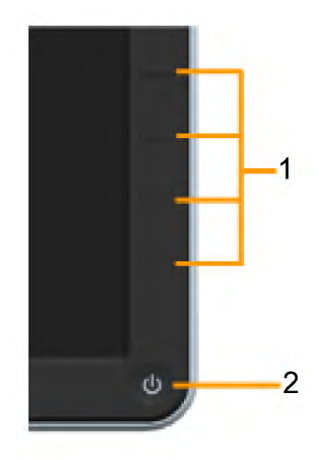

Các nút điều khiển ở mặt trước

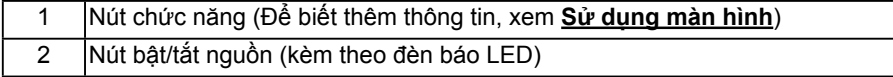

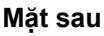

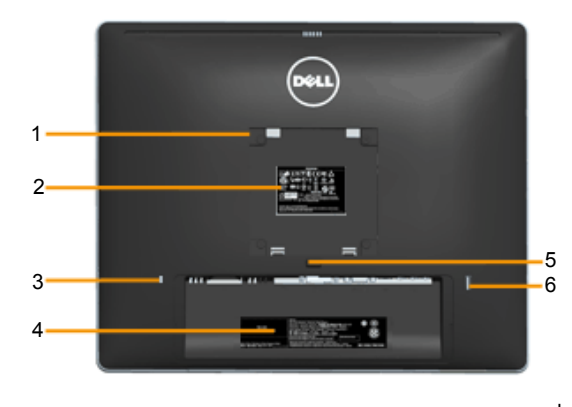

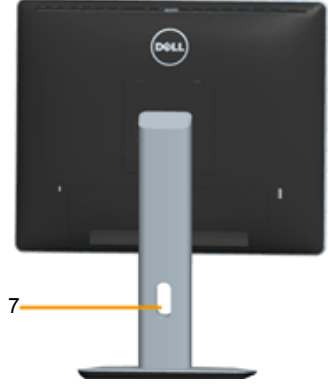

Mặt sau ùng giá đỡ màn hi

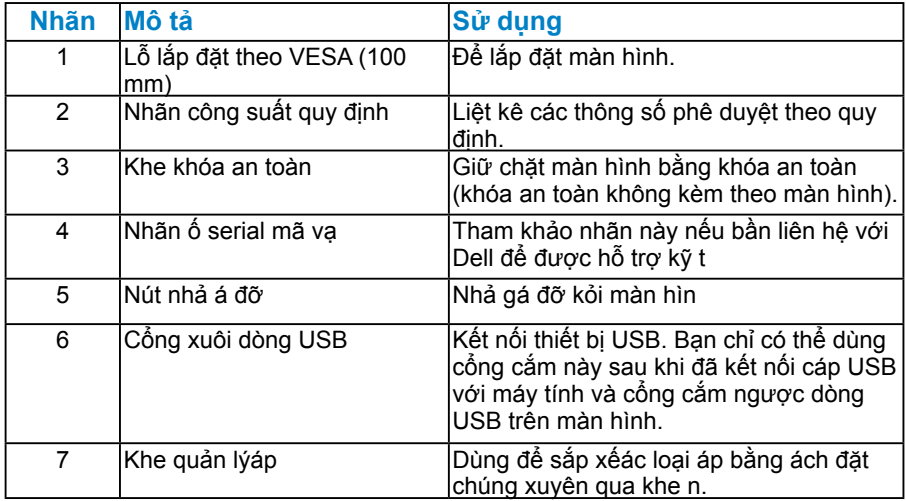

# **Mặt bên**

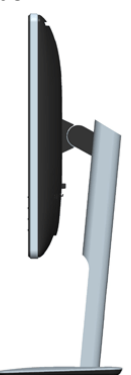

Mặt phải

## <span id="page-13-0"></span>**Mặt dưới**

 $\delta$ 

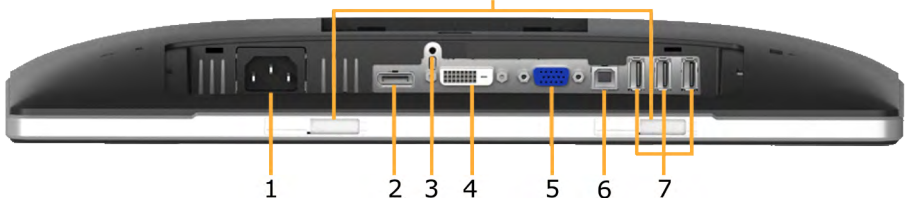

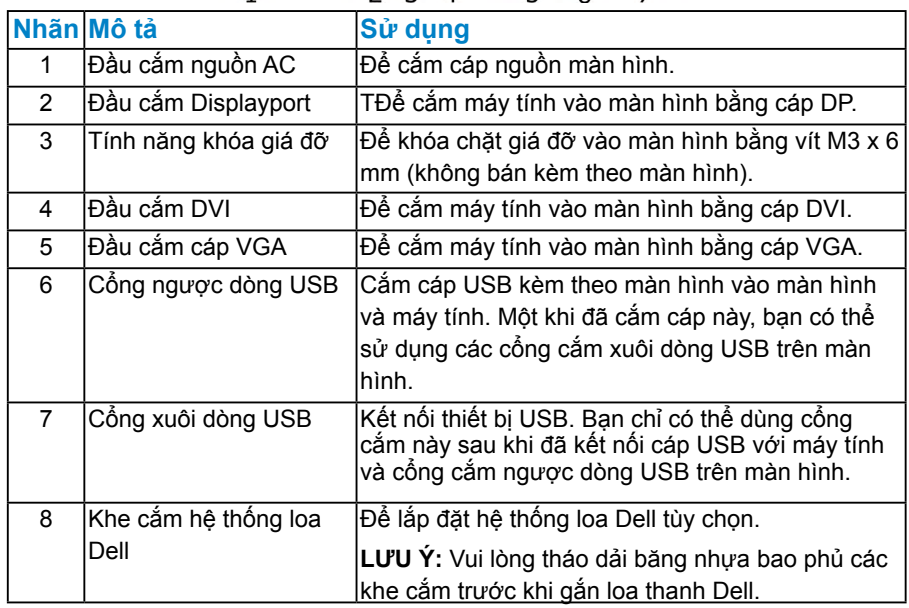

# <span id="page-14-0"></span>**Thông số kỹ thuật màn hình**

Các phần sau đây cung cấp cho bạn thông tin về nhiều chế độ quản lý nguồn điện và cách thức gán chấu cắm khác nhau cho những đầu cắm khác nhau trên màn hình.

### <span id="page-14-1"></span>*Chế độ quản lý nguồn điện*

Nếu bạn đã lắp đặt card màn hình hay phần mềm tuân thủ chuẩn DPM (Quản Lý Nguồn Điện Động) của VESA vào máy tính, màn hình sẽ tự động giảm mức tiêu thụ điện khi không sử dụng. Chức năng này được gọi là Chế Độ Tiết Kiệm Điện. Nếu máy tính phát hiện đầu vào từ bàn phím, chuột hoặc các thiết bị đầu vào khác, màn hình sẽ tự động tiếp tục hoạt động. Bảng sau đây sẽ trình bày mức tiêu thụ điện và cách truyền tín hiệu của tính năng tiết kiệm điện tự động này:

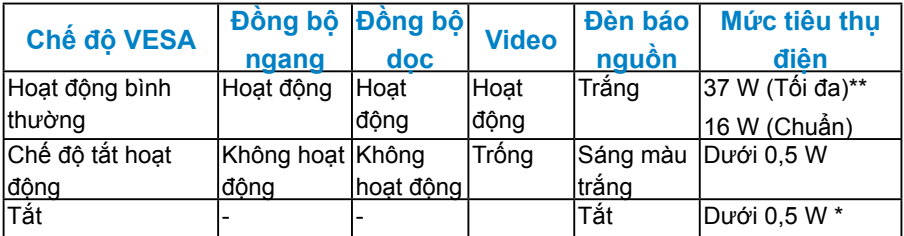

Menu OSD sẽ chỉ hoạt động ở chế độ *hoạt động bình thường*. Khi nhấn bất kỳ nút nào trừ nút nguồn ở chế độ Tắt hoạt động, các thông báo sau đây sẽ hiển thị:

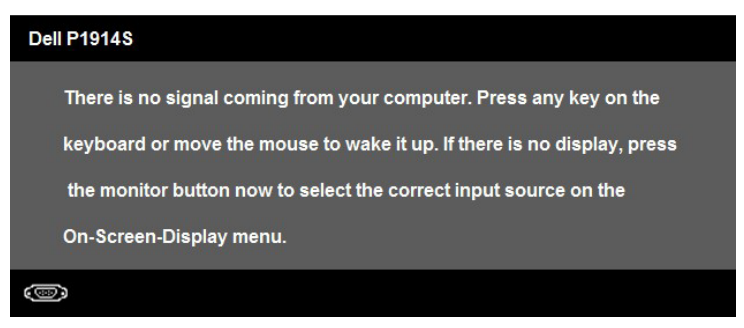

Kích hoạt máy tính và màn hình để truy cập vào [OSD.](#page-31-1)

\*Bạn chỉ có thể đạt được mức tiêu thụ điện bằng 0 ở chế độ TẮT (OFF) bằng cách ngắt cáp chính khỏi màn hình.

\*\* Mức tiêu thụ điện tối đa khi độ sáng và độ tương phản ở mức tối đa.

## *Cách gán chấu cắm*

**Đầu cắm D-Sub 15 chấu**

<span id="page-15-0"></span>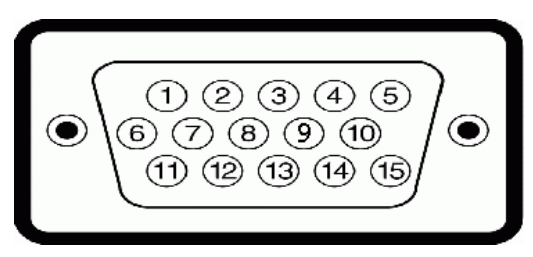

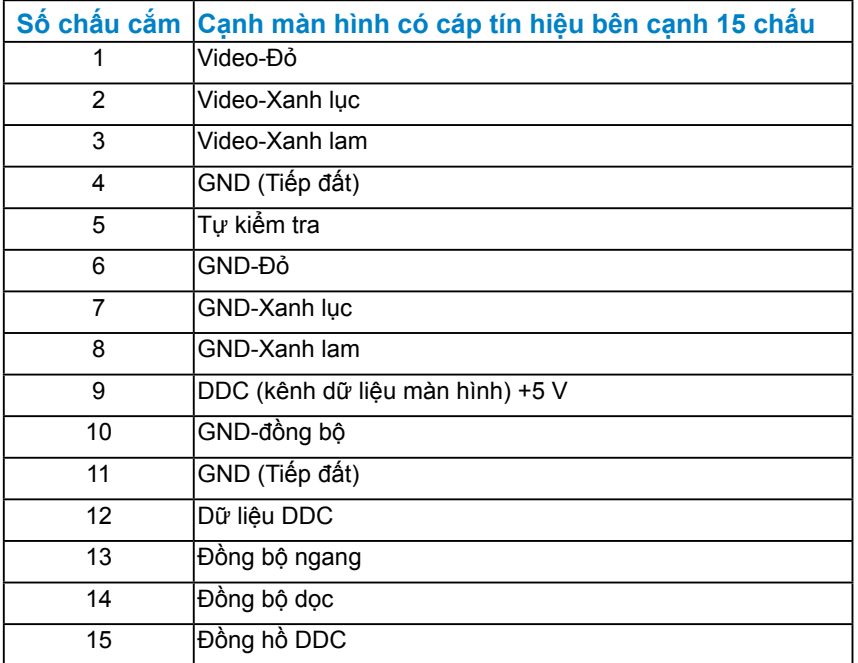

**Đầu cắm DVI** 

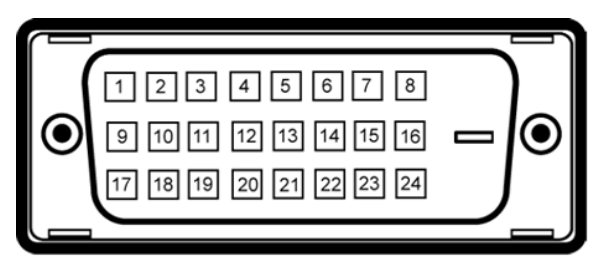

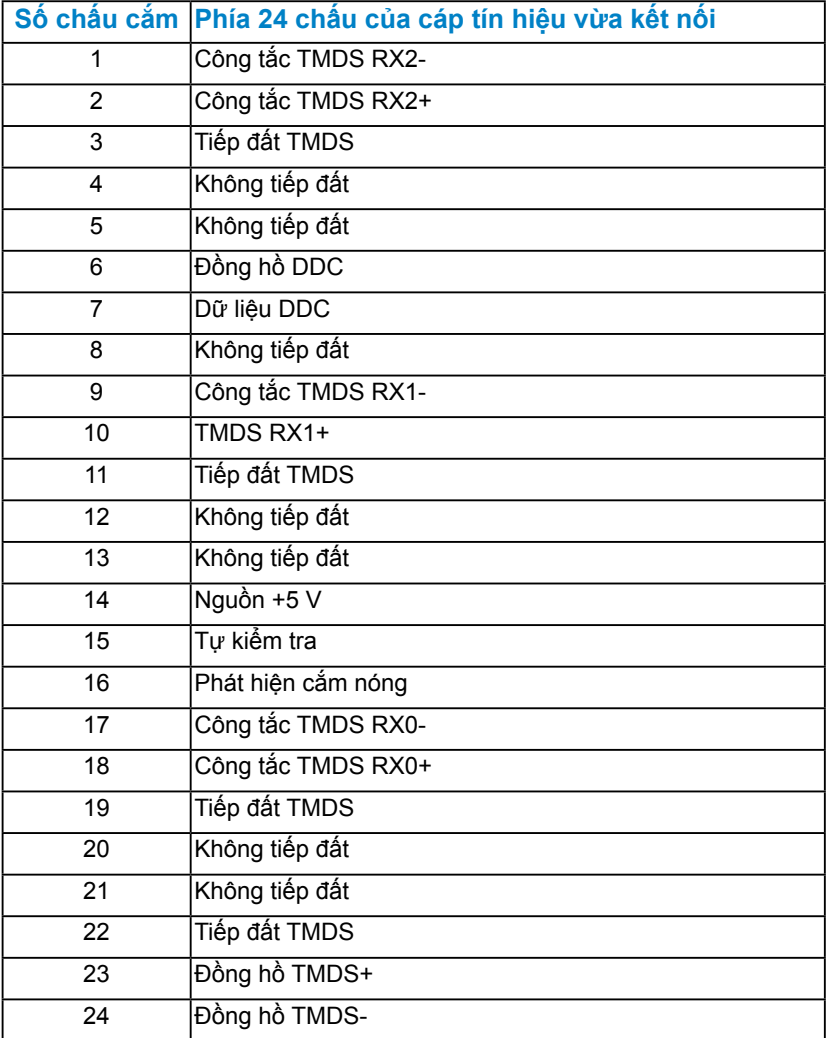

# <span id="page-17-0"></span>**Đầu cắm DisplayPort**

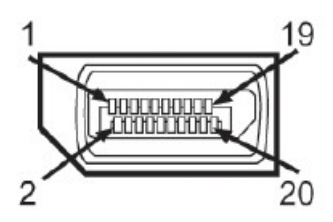

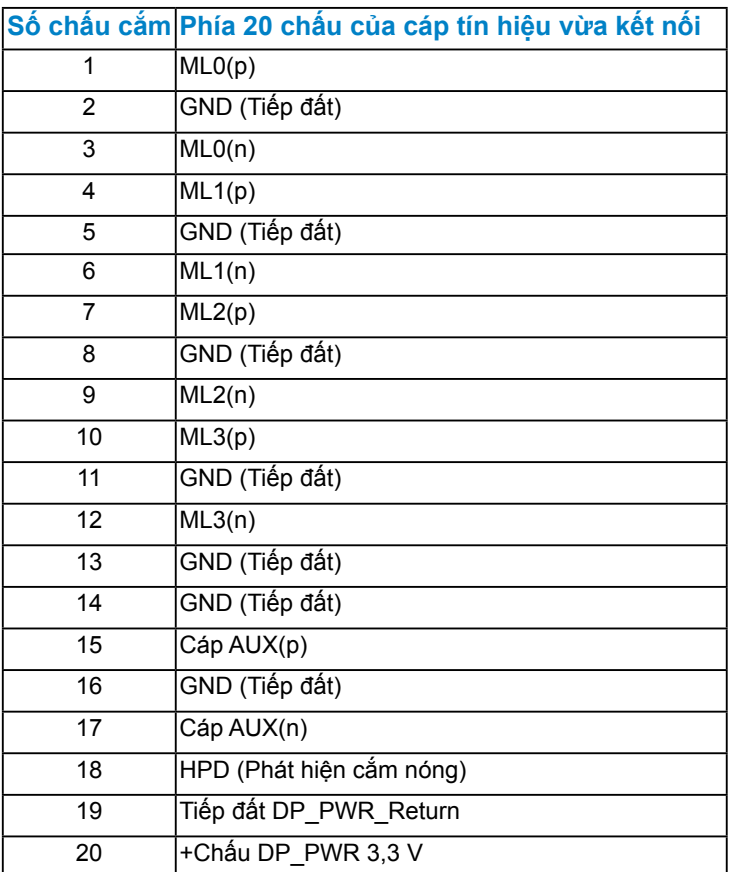

# **Giao diện buýt nối tiếp đa năng (USB)**

Phần này cung cấp cho bạn thông tin về các cổng USB có sẵn trên màn hình.

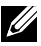

**Lưu ý**: Màn hình này hỗ trợ giao diện USB 2.0 Chứng nhận Tốc độ Cao.

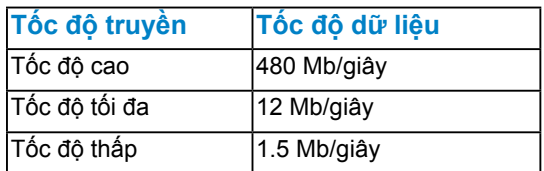

Cổng cắm ngược dòng USB

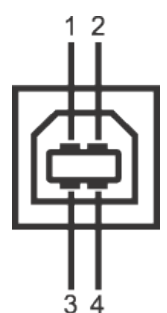

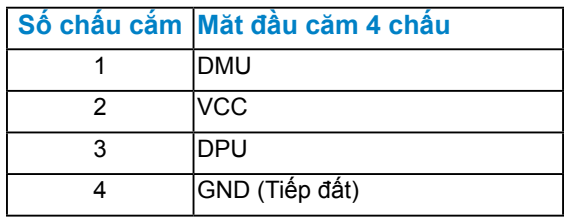

Cổng cắm xuôi dòng USB

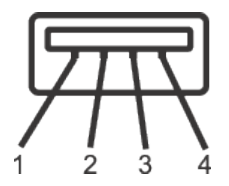

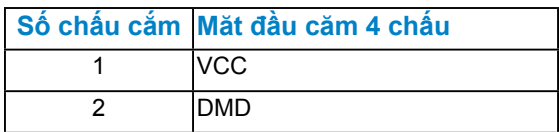

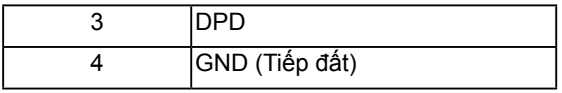

### **Các cổng USB**

- 1 cổng ngược dòng phía sau
- 4 cổng xuôi dòng phía sau

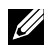

**Lưu ý**: Chức năng USB 2.0 cần sử dụng máy tính tương thích chuẩn USB 2.0

**Lưu ý**: Giao diện USB của màn hình chỉ hoạt động khi màn hình bật hoặc ở chế độ tiết kiệm điện. Nếu bạn tắt màn hình rồi bật lại, có thể mất vài giây để các thiết bị ngoại vi vừa kết nối tiếp tục hoạt động bình thường.

# **Tính năng Cắm Là Chạy**

Bạn có thể lắp đặt màn hình vào bất kỳ hệ thống nào tương thích với chuẩn Cắm Là Chạy. Màn hình tự động cung cấp cho máy tính Dữ Liệu Nhận Dạng Màn Hình Mở Rộng (EDID) liên quan qua các giao thức Kênh Dữ Liệu Hiển Thị (DDC) để hệ thống có thể tự định cấu hình và tối ưu hóa các cài đặt màn hình. Hầu hết các cài đặt màn hình đều là tự động. Bạn có thể chọn các cài đặt khác nhau nếu cần thiết.

## <span id="page-19-0"></span>*Thông số màn hình phẳng*

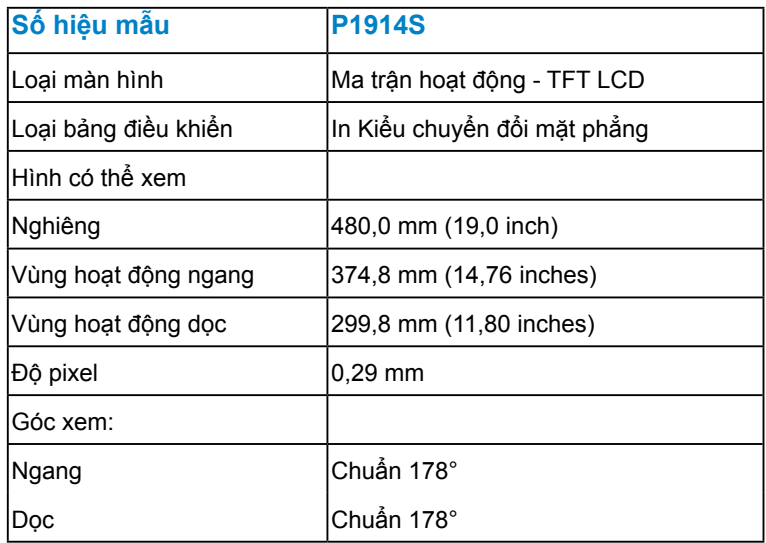

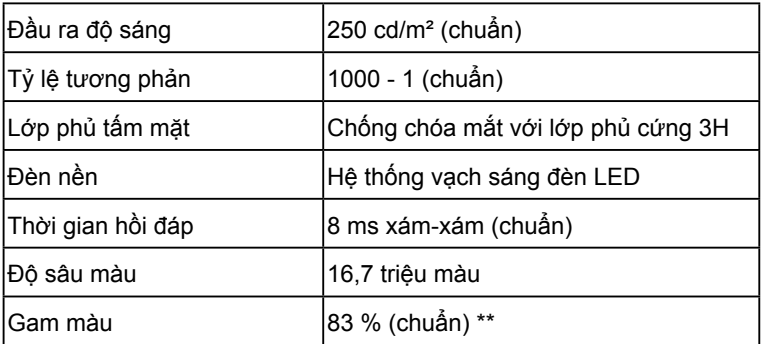

\*\*Gam màu P1914S (chuẩn) dựa trên các tiêu chuẩn thử nghiệm CIE1976 (83 %) và CIE1931 (72 %).

## <span id="page-20-0"></span>*Thông số kỹ thuật độ phân giải*

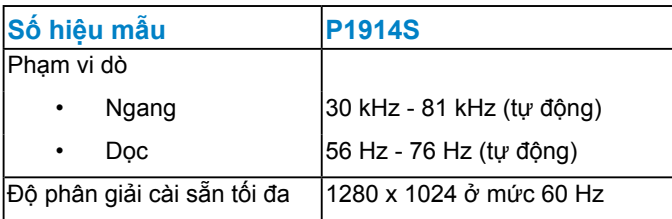

### <span id="page-20-1"></span>*Thông số kỹ thuật điện*

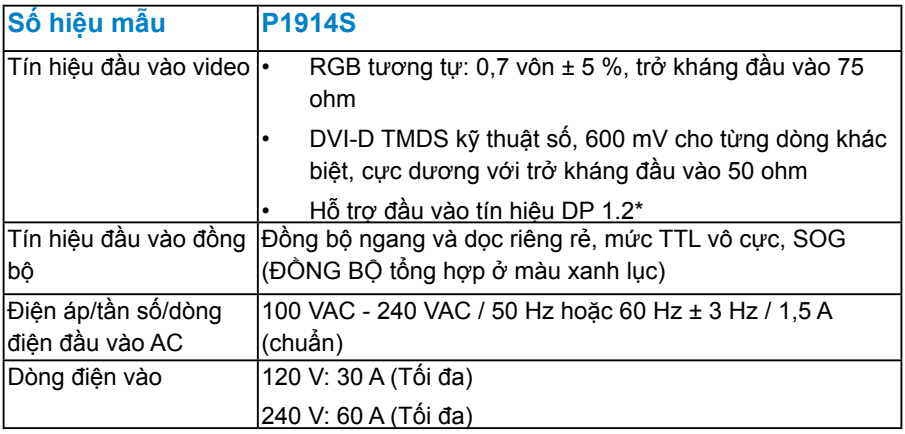

\*Hỗ trợ thông số kỹ thuật (LÕI) DP 1.2. Loại trừ Tốc độ Bit Cao 2 (HBR2), Giao tác AUX Nhanh, Truyền tải Đa Luồng (MST), 3D stereo transport, âm thanh HBR (hoặc âm thanh tốc độ dữ liệu cao).

## <span id="page-21-0"></span>*Chế độ màn hình cài sẵn*

Bảng sau đây liệt kê các chế độ cài sẵn mà theo đó Dell đảm bảo cỡ hình và cách định tâm:

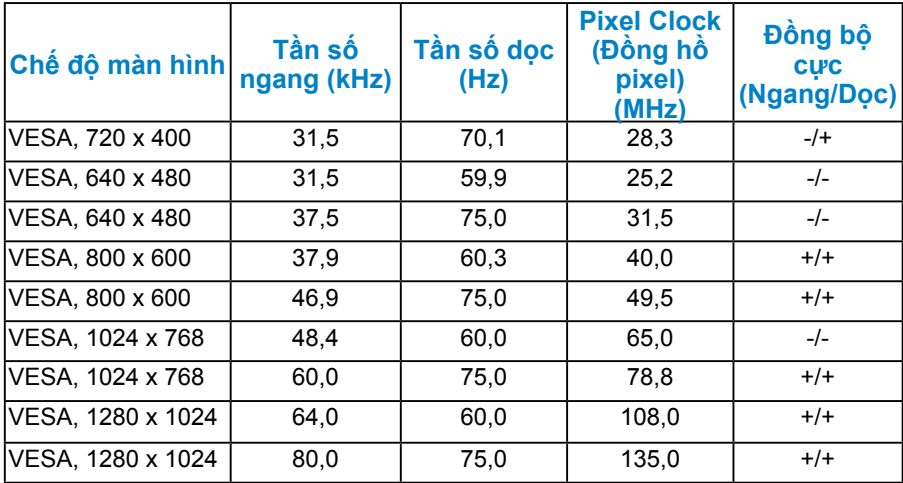

### <span id="page-21-1"></span>*Đặc điểm vật lý*

Bảng sau đây liệt kê các đặc điểm vật lý của màn hình:

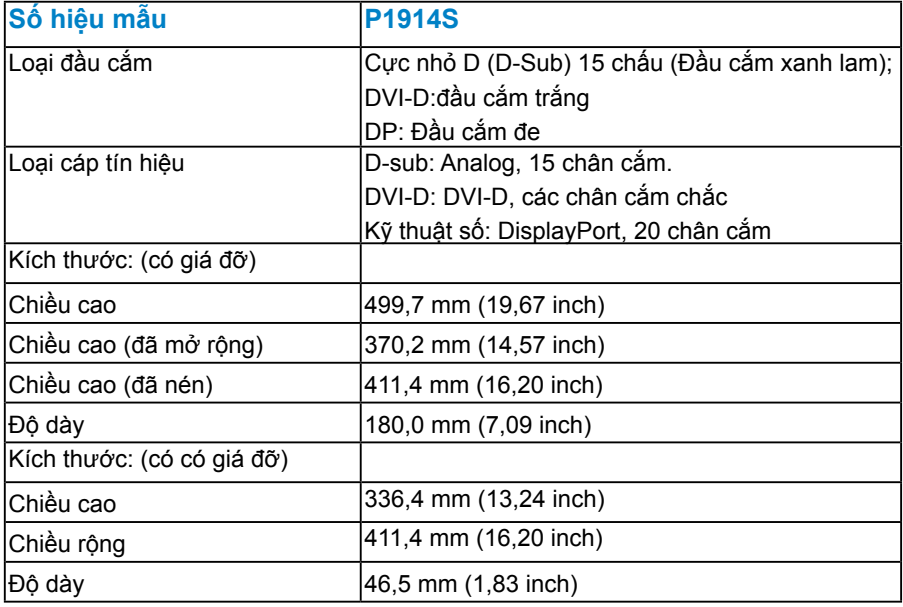

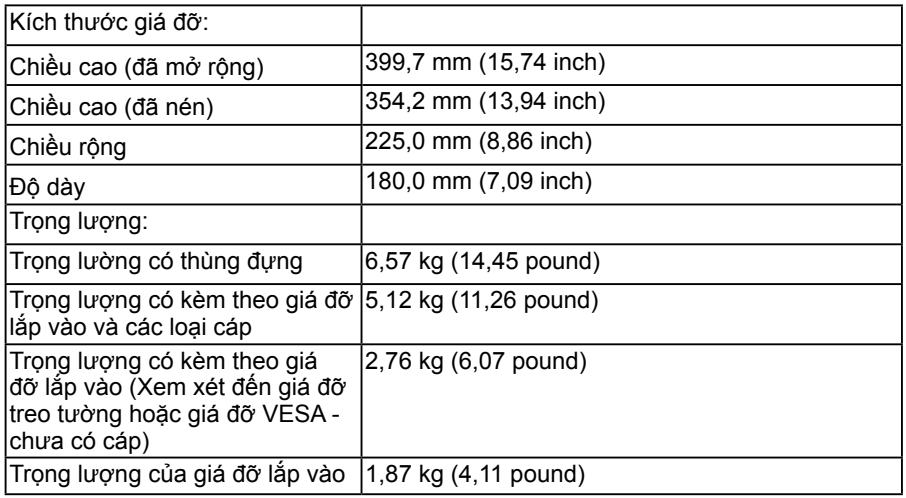

## <span id="page-22-0"></span>*Đặc điểm môi trường*

Bảng sau đây liệt kê các điều kiện môi trường cho màn hình của bạn:

<span id="page-22-1"></span>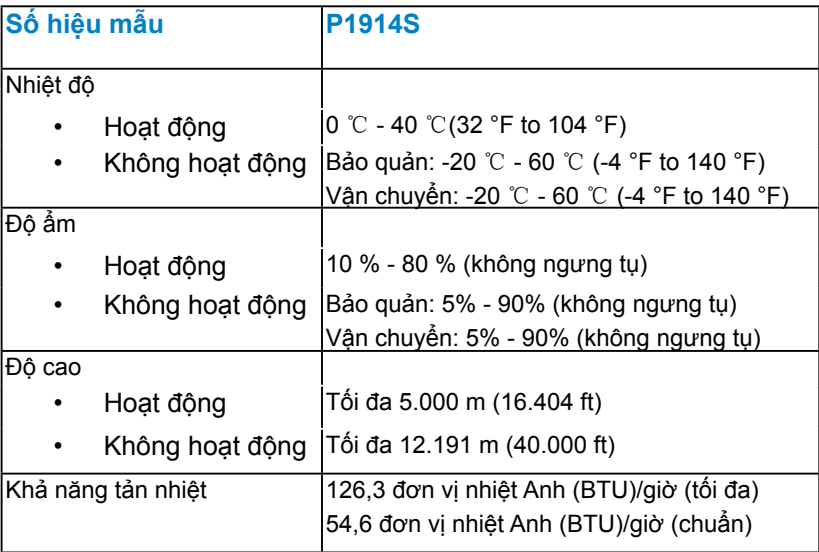

## **Chất lượng và quy định pixel của màn hình LCD**

Trong quá trình sản xuất màn hình LCD, nó không thông dụng để một hoặc nhiều pixel hơn trở nên cố định trong tình trạng không thay đổi. Kết quả có thể nhìn thấy là một pixel cố định hiển thị dưới dạng một chấm đổi màu tối hoặc sáng cực nhỏ. Khi pixel đó vẫn còn sáng cố định, nó được gọi là "chấm sáng". Khi pixel đó vẫn còn đen, nó được gọi là "chấm đen".

Trong hầu hết mọi trường hợp, những pixel cố định này rất khó nhìn thấy và không làm giảm đi chất lượng hoặc khả năng sử dụng của màn hình. Một màn hình có 1 - 5 pixel cố định được xem là bình thường và nằm trong ngưỡng tiêu chuẩn cạnh tranh. Để biết thêm thông tin, xem trang web Hỗ trợ của Dell tại:

<http://www.dell.com/support/monitors>.

# <span id="page-23-0"></span>**Hướng dẫn bảo dưỡng**

#### *Bảo quản màn hình của bạn*

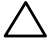

**CHÚ Ý: Đọc và thực hiện theo các hướng dẫn an toàn trước khi lau màn hình.** 

**CHÚ Ý: Trước khi lau màn hình, hãy rút dây nguồn màn hình khỏi ổ cắm điện.** 

Để có được các thói quen tốt nhất, hãy thực hiện theo các hướng dẫn trong danh sách dưới đây trong khi mở thùng đựng, lau chùi hoặc xử lý màn hình của bạn:

- Để lau màn hình khử tĩnh điện của bạn, thấm hơi ướt khăn mềm sạch bằng nước. Nếu có thể, hãy sử dụng giấy lụa hoặc dung dịch vệ sinh màn hình đặc biệt thích hợp với lớp phủ khử tĩnh điện. Không sử dụng benzen, chất pha loãng, amoniac, dung dịch tẩy ăn mòn hoặc khí nén.
- Sử dụng khăn ấm hơi ẩm để lau các bộ phận bằng nhựa. Tránh sử dụng bất kỳ loại chất tẩy rửa nào vì một số chất tẩy rửa để lại lớp màng sữa trên nhựa.
- Nếu bạn nhìn thấy bột trắng khi mở thùng đựng màn hình, hãy lau sạch bằng khăn. Bột trắng này xảy ra trong quá trình vận chuyển màn hình.
- Cầm màn hình cẩn thận vì màn hình có màu sắc tối hơn có thể bị trầy xước và hiện ra các vết mòn trắng nhiều hơn so với màn hình có màu sắc sáng hơn.
- Để giúp duy trì chất lượng hình ảnh tốt nhất trên màn hình, hãy sử dụng một trình tiết kiệm màn hình tự động thay đổi và tắt nguồn màn hình khi không sử dụng.

# <span id="page-24-0"></span>Cài đặt màn hình

## <span id="page-24-1"></span>Gắn giá đỡ

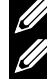

LƯU Ý: Giá đỡ được tháo ra khi vận chuyển màn hình từ nhà máy.

 $\widehat{\mathbb{Z}}$  LƯU Ý: Tùy chon này chỉ áp dụng cho màn hình có giá đỡ. Khi mua bất kỳ loại giá đỡ nào khác, hãy tham khảo hướng dẫn lắp đặt giá đỡ tương ứng để biết cách lắp đặt.

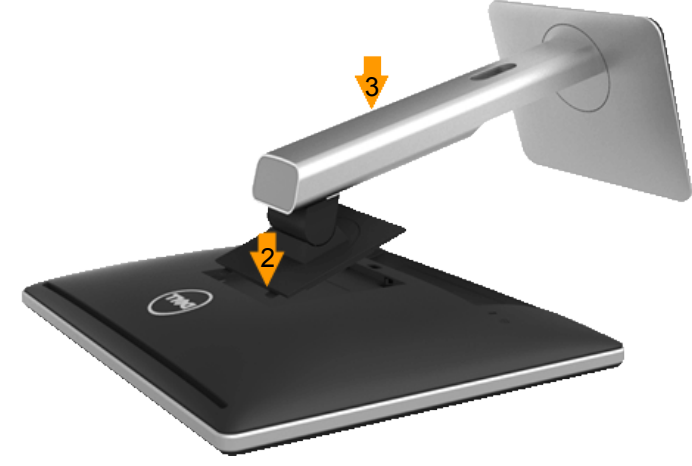

Để lắp giá đỡ màn hình:

- 1. Tháo nắp đậy và đặt màn hình lên đó.
- 2. Lắp khít hai then cài ở phần trên giá đỡ vào rãnh phía sau màn hình.
- <span id="page-24-2"></span>3. Ấn giá đỡ cho đến khi nó khóa khít.

# **Kết nối màn hình của bạn**

### **CẢNH BÁO: Trước khi bạn bắt đầu bất kỳ quy trình nào trong phần này, hãy thực hiện theo Safety Instructions.**

Để kết nối màn hình với máy vi tính:

- **1.** Tắt máy tính và ngắt cáp nguồn.
- **2.** Cắm cáp đầu nối màn hình (DVI-D kỹ thuật số) hoặc (VGA tương tự) xanh lam hoăc (DisplayPort) đen vào cổng video tương ứng ở phía sau máy tính của bạn. Không sử dụng ba cáp cùng một lúc. Chỉ sử dụng ba cáp khi chúng được kết nối với ba máy tính khác nhau qua các hệ thống video thích hợp.

### <span id="page-25-0"></span>*Cắm cáp VGA xanh lam*

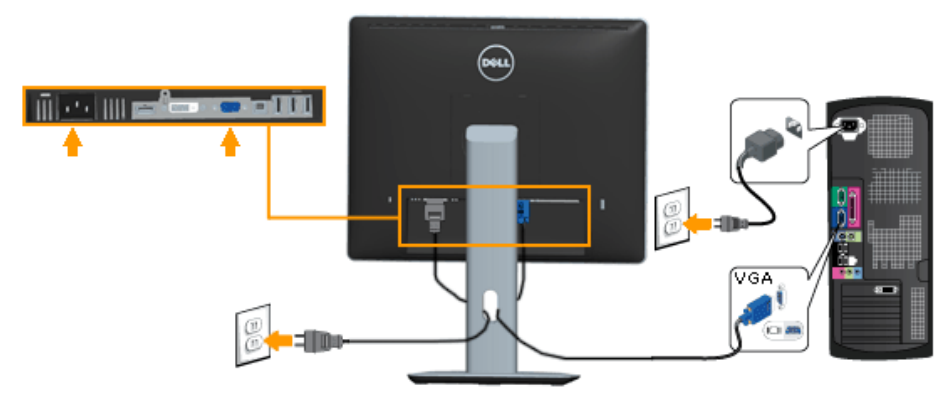

*Cắm cáp DVI trắng* 

<span id="page-25-1"></span>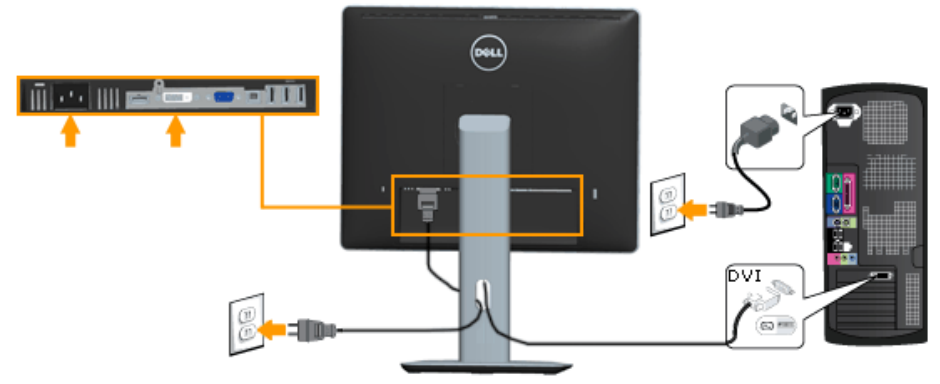

## <span id="page-26-0"></span>*Cắm cáp DP đen*

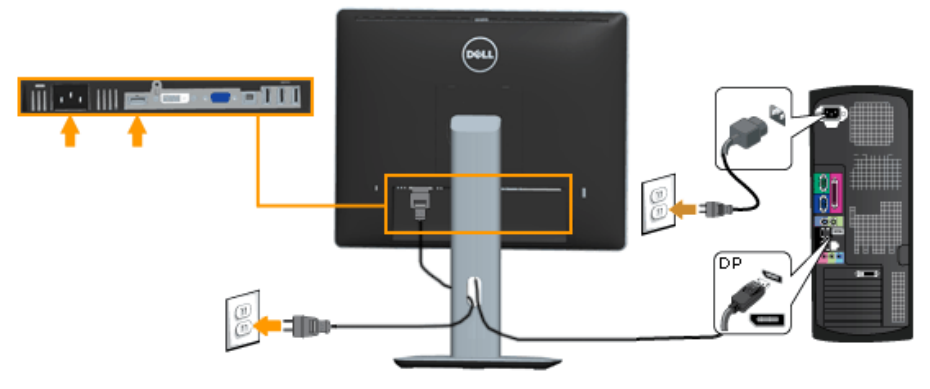

**Lưu ý:** Các hình đồ họa chỉ được sử dụng vì mục đích minh họa. Hình dạng trên máy tính có thể khác nhau.

### <span id="page-26-1"></span>*Cắm cáp USB*

Sau khi bạn đã hoàn tất kết nối cáp VGA/DVI/DP, thực hiện theo quy trình dưới đây để cắm cáp USB 3.0 vào máy tính và hoàn tất việc lắp đặt màn hình:

- 1. Cắm cổng USB ngược dòng (có cáp kèm theo) vào cổng USB 3.0 trên máy tính. (Xem **[Mặt dưới](#page-13-0)** để biết thêm chi tiết.)
- 2. Kết nối các thiết bị ngoại vi USB 3.0 với các cổng USB 3.0 xuôi dòng trên màn hình.
- 3. Cắm cáp nguồn của máy tính và màn hình vào ổ cắm điện gần đó.
- 4. Bật màn hình và máy tính.Nếu màn hình của bạn hiển thị hình ảnh thì quá trình lắp đặt đã hoàn tất. Nếu màn hình không hiển thị hình ảnh, xem **Xử lý sự cố**.
- 5. Sử dụng khe cắm cáp trên giá đỡ màn hình để sắp xếp các loại cáp.

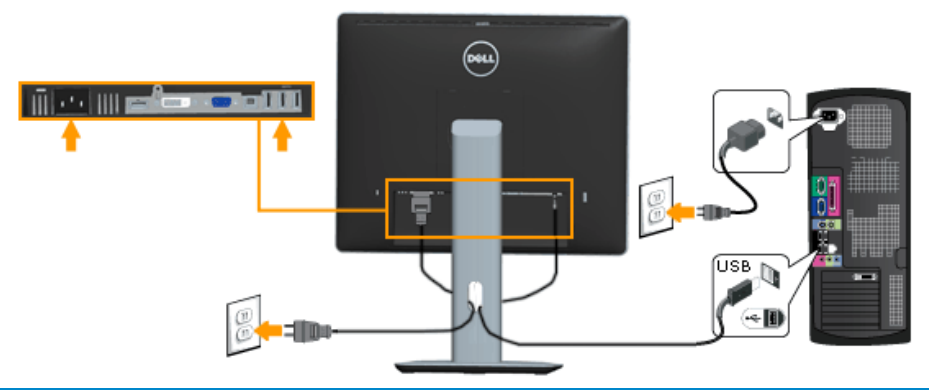

# <span id="page-27-0"></span>**Sắp xếp cáp của bạn**

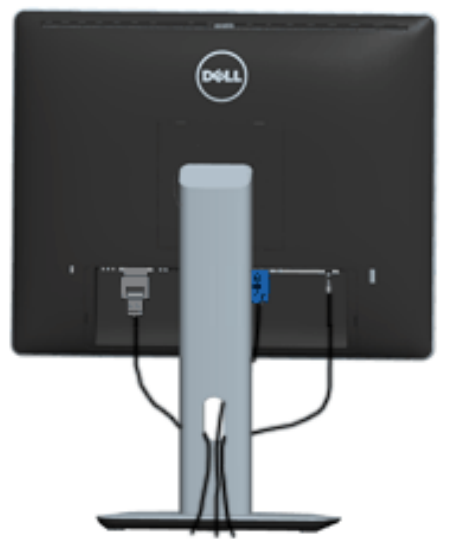

Sau khi kết nối tất cả các loại cáp cần thiết vào màn hình và máy tính, (Xem phần Kết nối màn hình cho phụ kiện cáp), hãy sắp xếp tất cả loại cáp như trình bày ở trên.

## **Lắp vỏ bọc cáp**

**LƯU Ý**: Vỏ bọc cáp được tháo ra khi vận chuyển màn hình từ nhà máy.

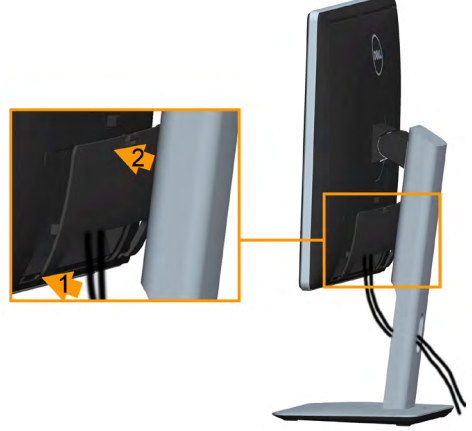

Để lắp Vỏ Bọc Cáp:

- **1.** Lắp khít hai then cài ở phía dưới Vỏ Bọc Cáp vào rãnh phía sau màn hình.
- **2.** Ấn Vỏ Bọc Cáp cho đến khi nó khóa khít.

## <span id="page-28-0"></span>**Tháo giá đỡ màn hình**

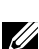

**Lưu ý**: TĐể tránh màn hình LCD bị trầy xước trong khi tháo giá đỡ, đảm bảo đặt màn hình trên bề mặt mềm và sạch sẽ.

**Lưu ý**: Tùy chọn này chỉ áp dụng cho màn hình có giá đỡ. Khi mua bất kỳ loại giá đỡ nào khác, hãy tham khảo hướng dẫn lắp đặt giá đỡ tương ứng để biết cách lắp đặt.

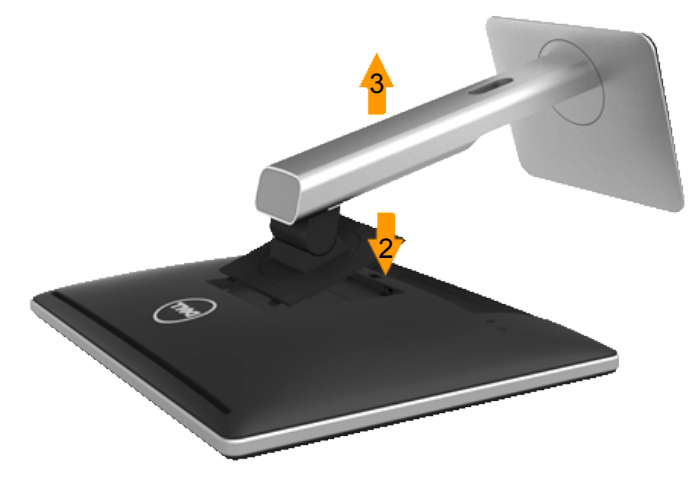

Để tháo giá đỡ:

- <span id="page-28-1"></span>1. Đặt màn hình trên bề mặt phẳng.
- 2. Ấn và giữ nút nhả giá đỡ.
- 3. Nhấc giá đỡ lên và ra khỏi màn hình.

# **Giá treo tương (Tùy chọn)**

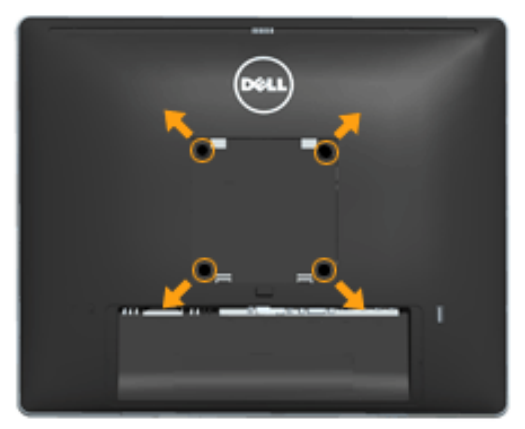

(Kích thước vít: M4 x 10 mm). Tham khảo các hướng dẫn kèm theo bộ giá treo tường tương thích chuẩn VESA.

- **1.** Đặt màn hình lên khăn mềm hoặc nệm lót trên bàn phẳng ổn định.
- **2.** Tháo giá đỡ.
- **3.** Dùng tua vít thao bốn vít siết chặt nắp nhựa.
- **4.** Gắn giá treo từ bộ giá treo tường vào màn hình LCD.
- **5.** Gắn màn hình LCD lên tường bằng cách thực hiện theo các hướng dẫn kèm theo bộ lắp ráp đế giữ.
- **LƯU Ý**: Chỉ để sử dụng với giá treo tường có in nhãn UL với trọng lượng tối thiểu/khả năng chịu tải là 6,86 kg .

# <span id="page-30-0"></span>**Sử dụng màn hình**

# <span id="page-30-1"></span>**Bật nguồn màn hình**

Nhấn nút @ để bật nguồn màn hình.

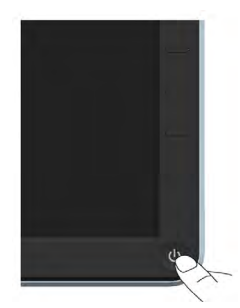

# <span id="page-30-2"></span>**Sử dụng các nút điều khiển mặt trước**

**Use the keysnằm** phía trước màn hình để chỉnh cài đặt hình ảnh.

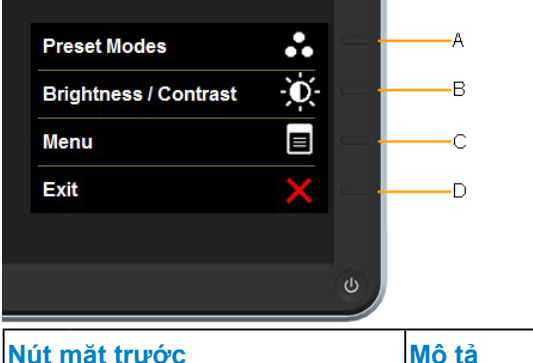

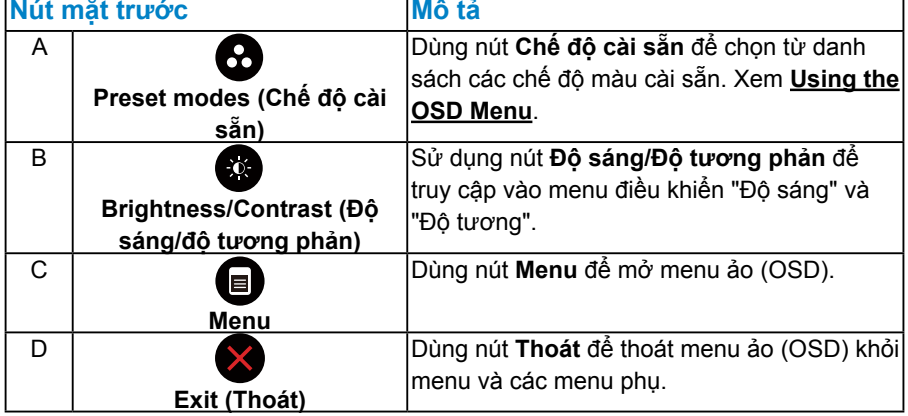

٦

## <span id="page-31-0"></span>*Nút mặt trước*

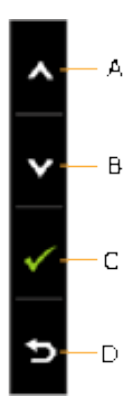

<span id="page-31-1"></span>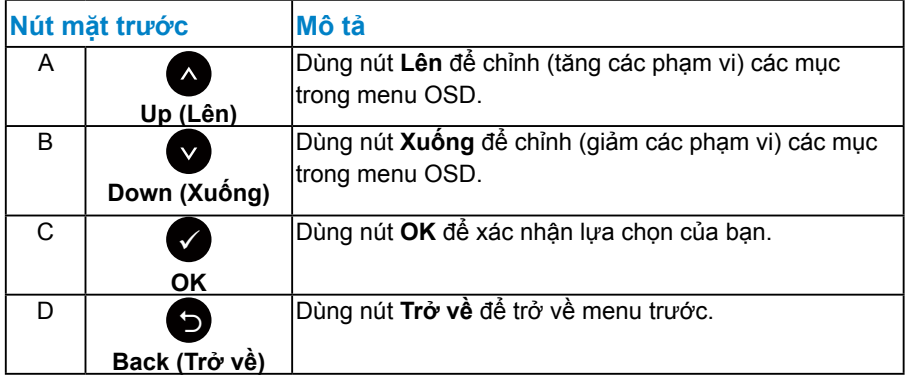

# <span id="page-32-0"></span>**Sử dụng menu ảo (OSD)**

### <span id="page-32-1"></span>*Truy cập hệ thống menu*

- **LƯU Ý**: Nếu bạn thay đổi các cài đặt và sau đó tiếp tục chuyển sang một menu khác hoặc thoát menu OSD, màn hình sẽ tự động lưu lại các thay đổi này. Các thay đổi cũng được lưu lại nếu bạn thay đổi các cài đặt và sau đó đợi menu OSD biến mất.
	- **1.** Nhấn nút để mở menu OSD và hiển thị menu chính.

#### **Menu chính**

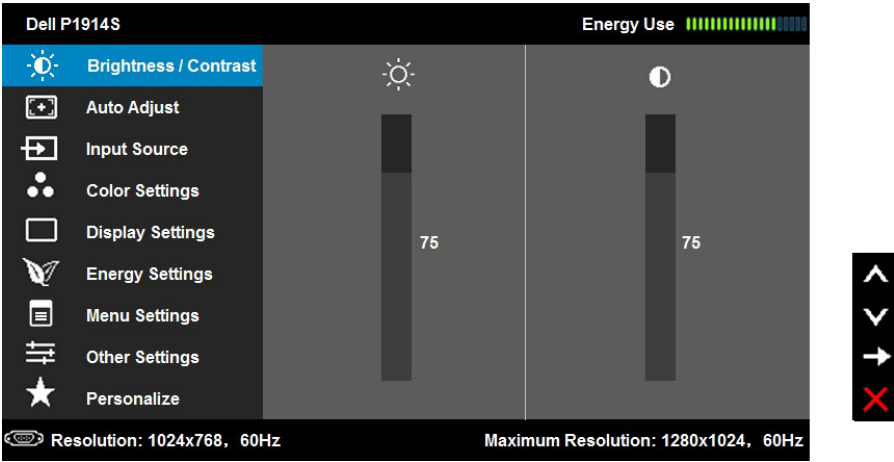

- **2.** Nhấn các nút <sup>●</sup> và <sup>●</sup> để chuyển đổi giữa các tùy chon trong Menu. Khi bạn di chuyển từ biểu tượng này đến biểu tượng khác, tên tùy chọn sẽ được bôi đậm.
- **3.** Để chọn mục vừa bôi đậm trên menu, nhấn lại nút  $\bullet$ .
- **4.** Nhấn các nút và để chọn thông số mong muốn.
- **5.** Nhấn nút  $\bullet$  để vào thanh trượt và sau đó sử dụng các nút  $\bullet$  hoặc  $\bullet$ theo các chỉ báo trên menu để thực hiện các thay đổi
- **6.** Chọn để trở về menu trước mà không chấp nhận các cài đặt hiện hành hoặc Ø để chấp nhân và trở về menu trước.

Bảng dưới đây cung cấp danh sách tất cả các tùy chọn menu OSD và chức năng liên quan.

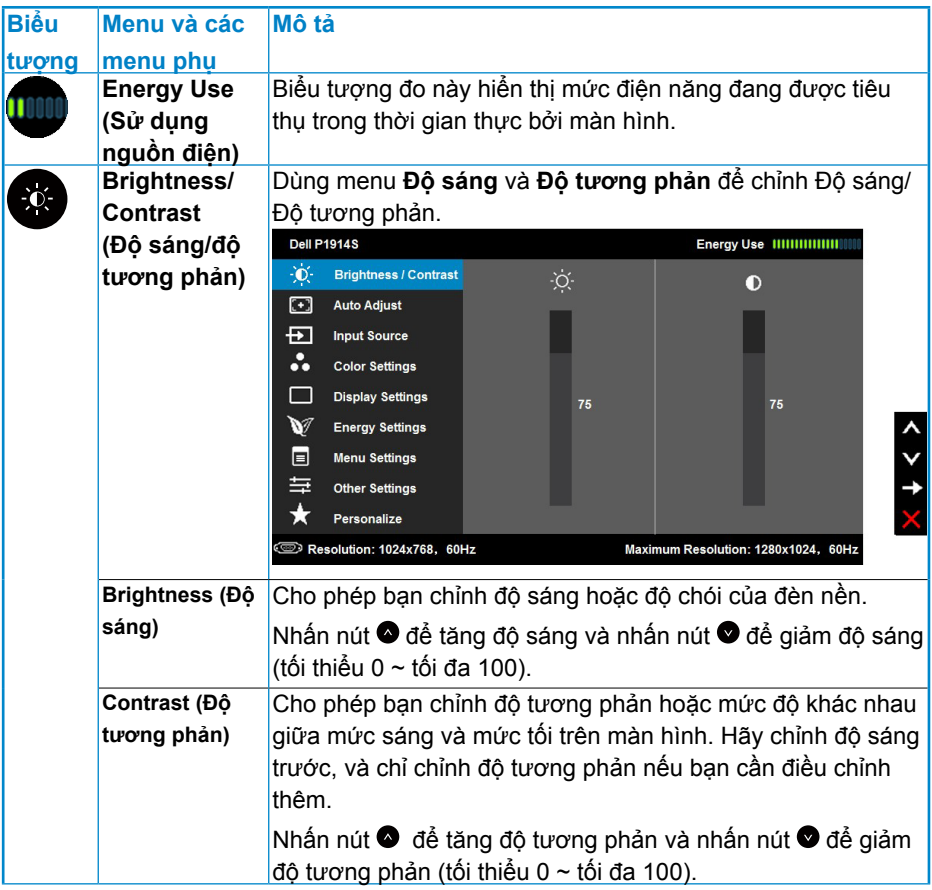

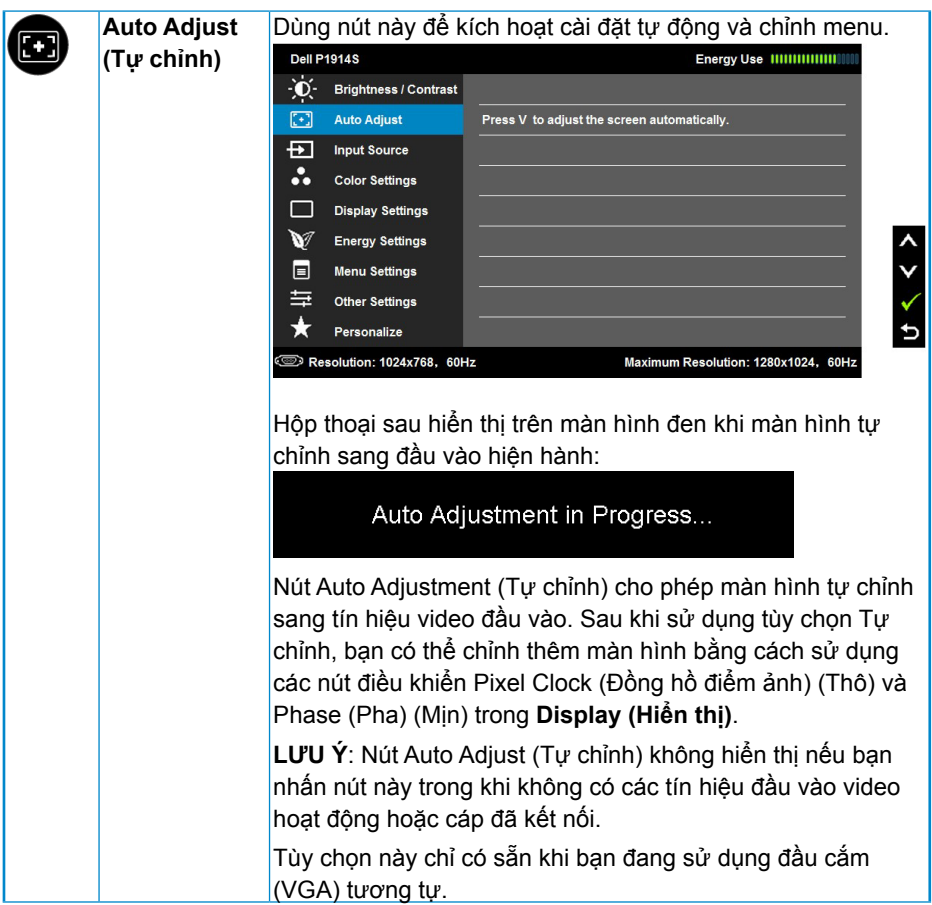

<span id="page-35-0"></span>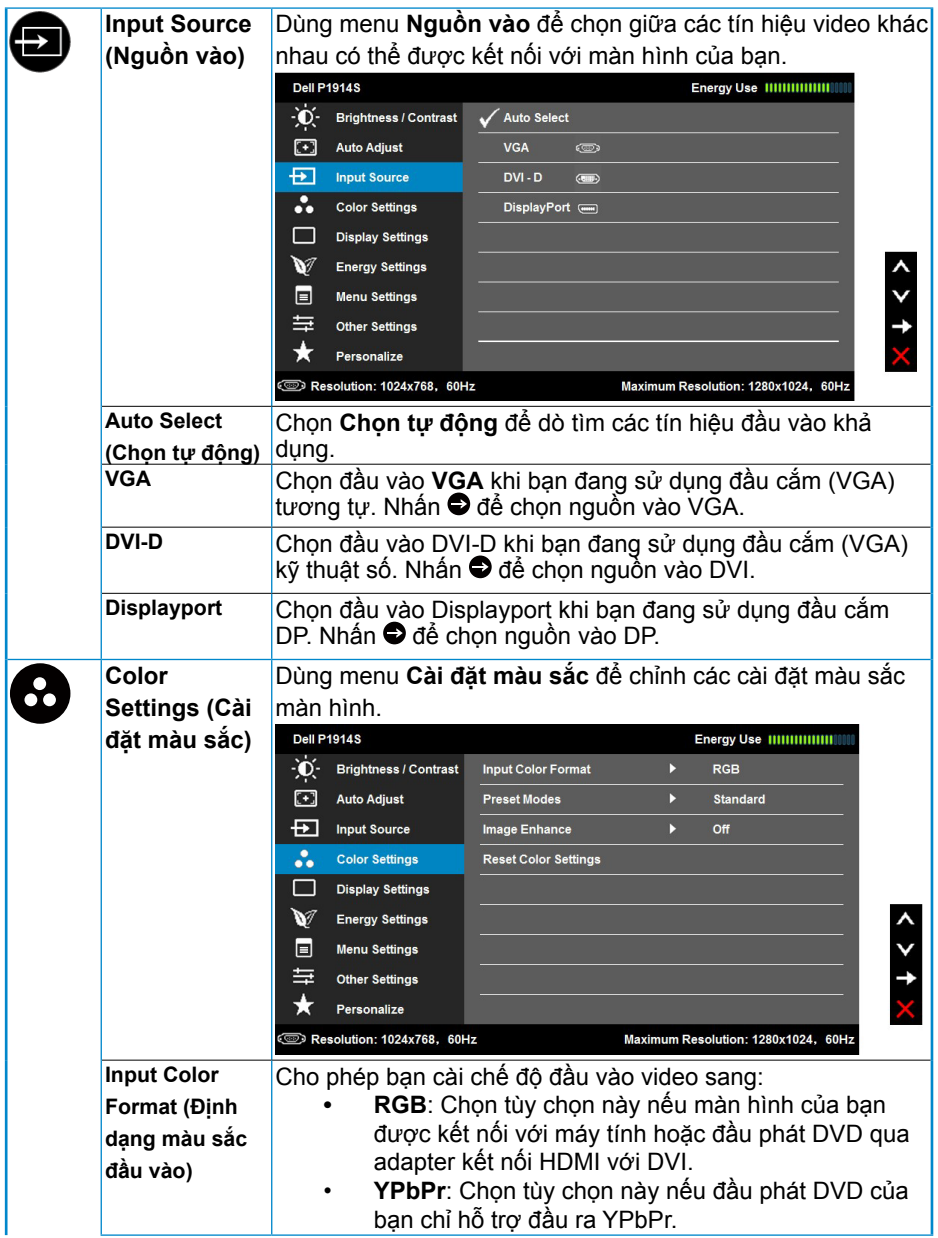

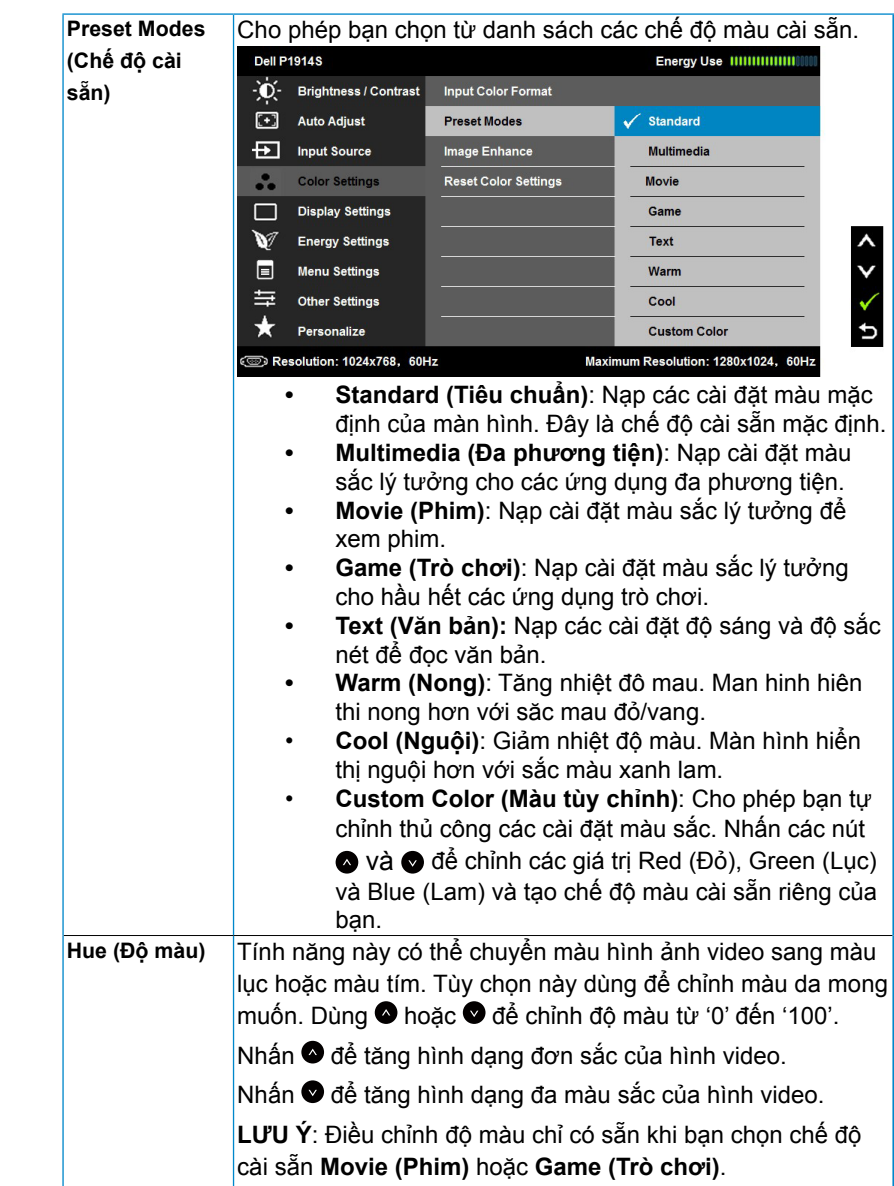

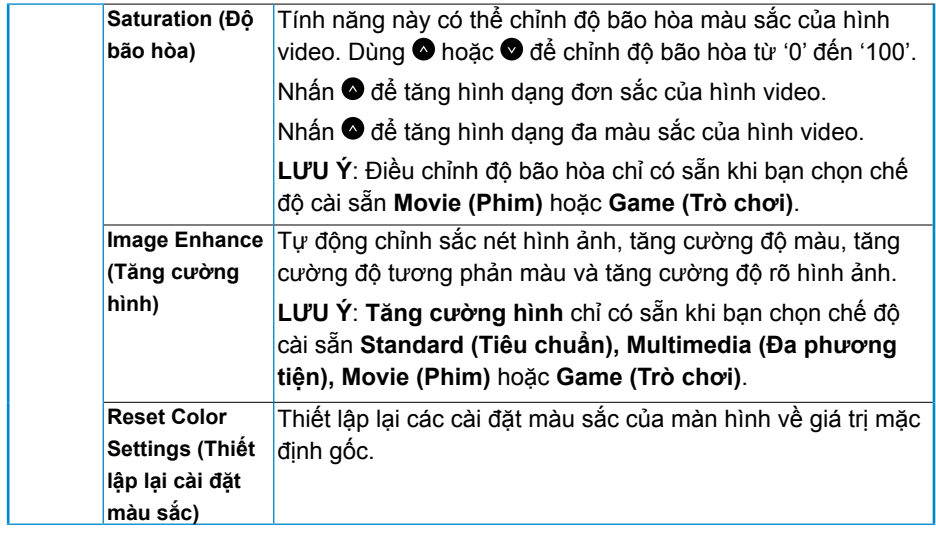

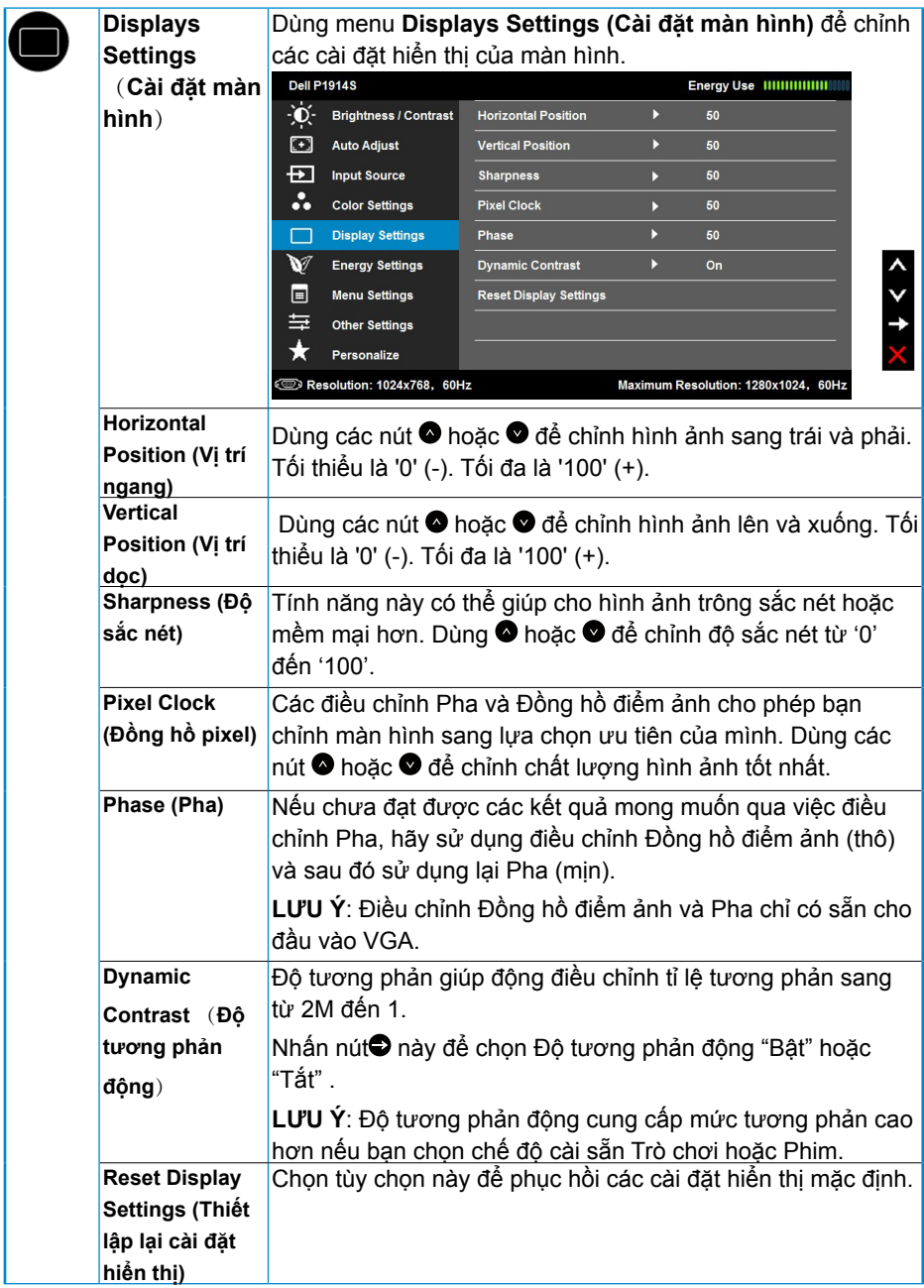

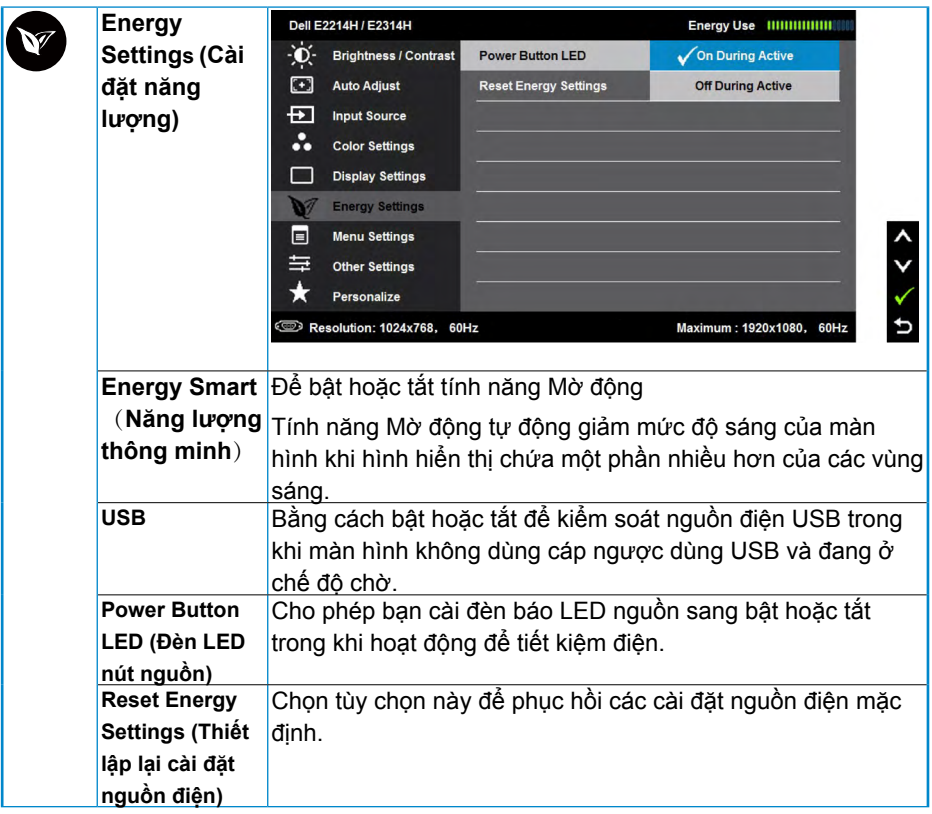

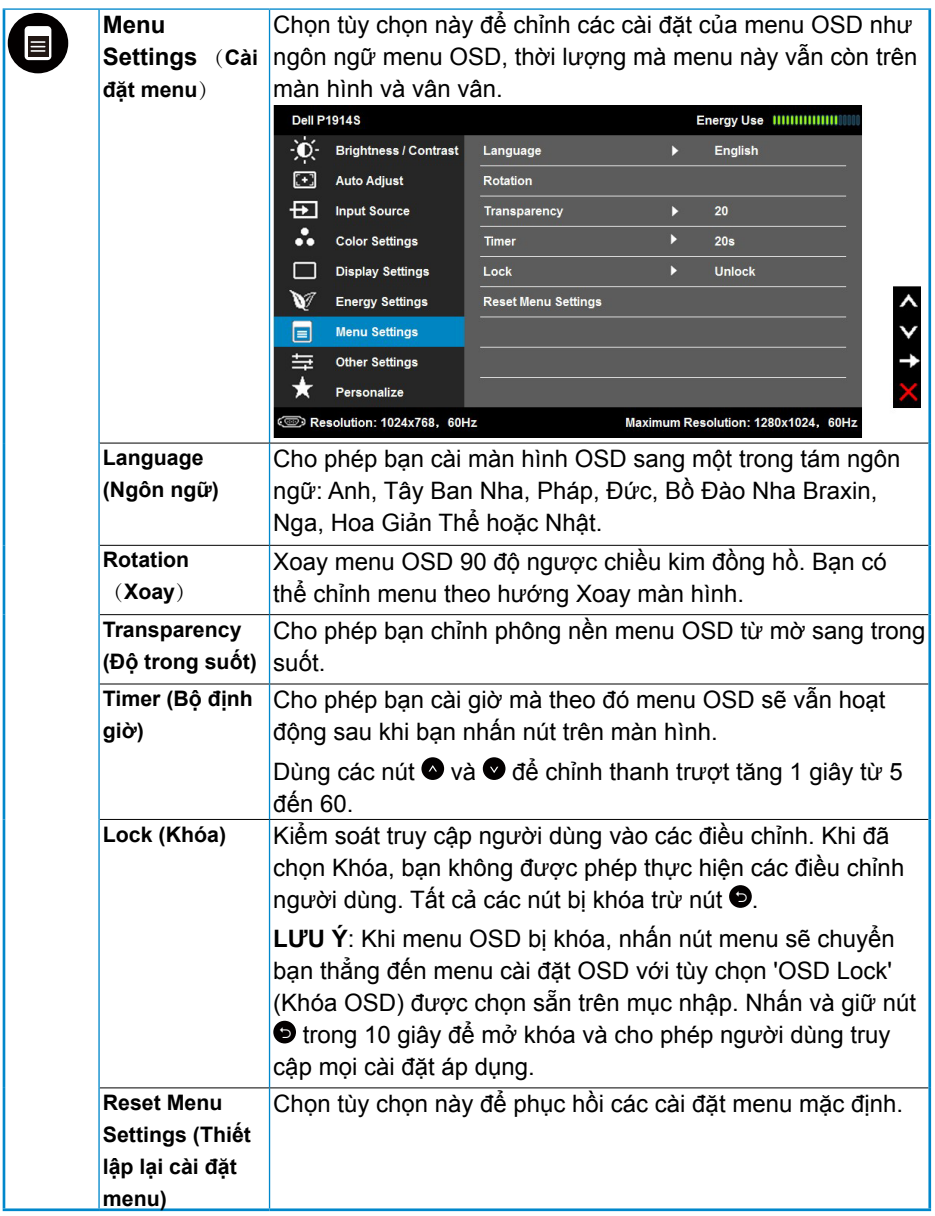

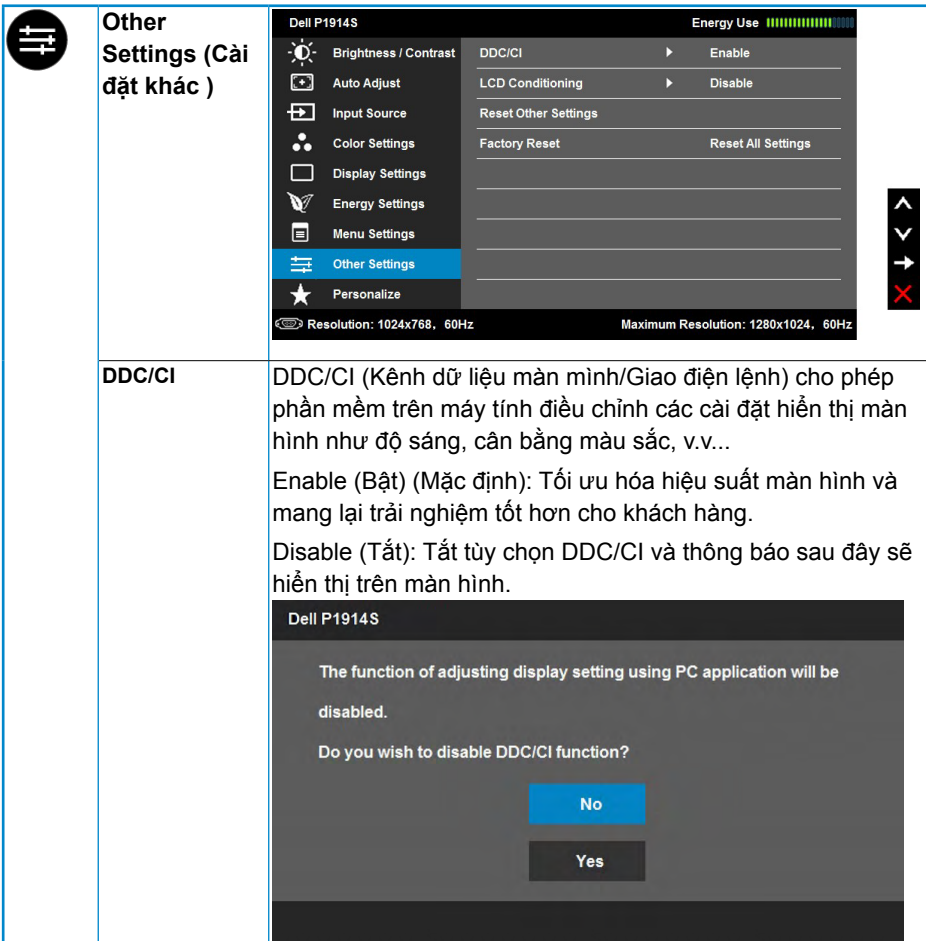

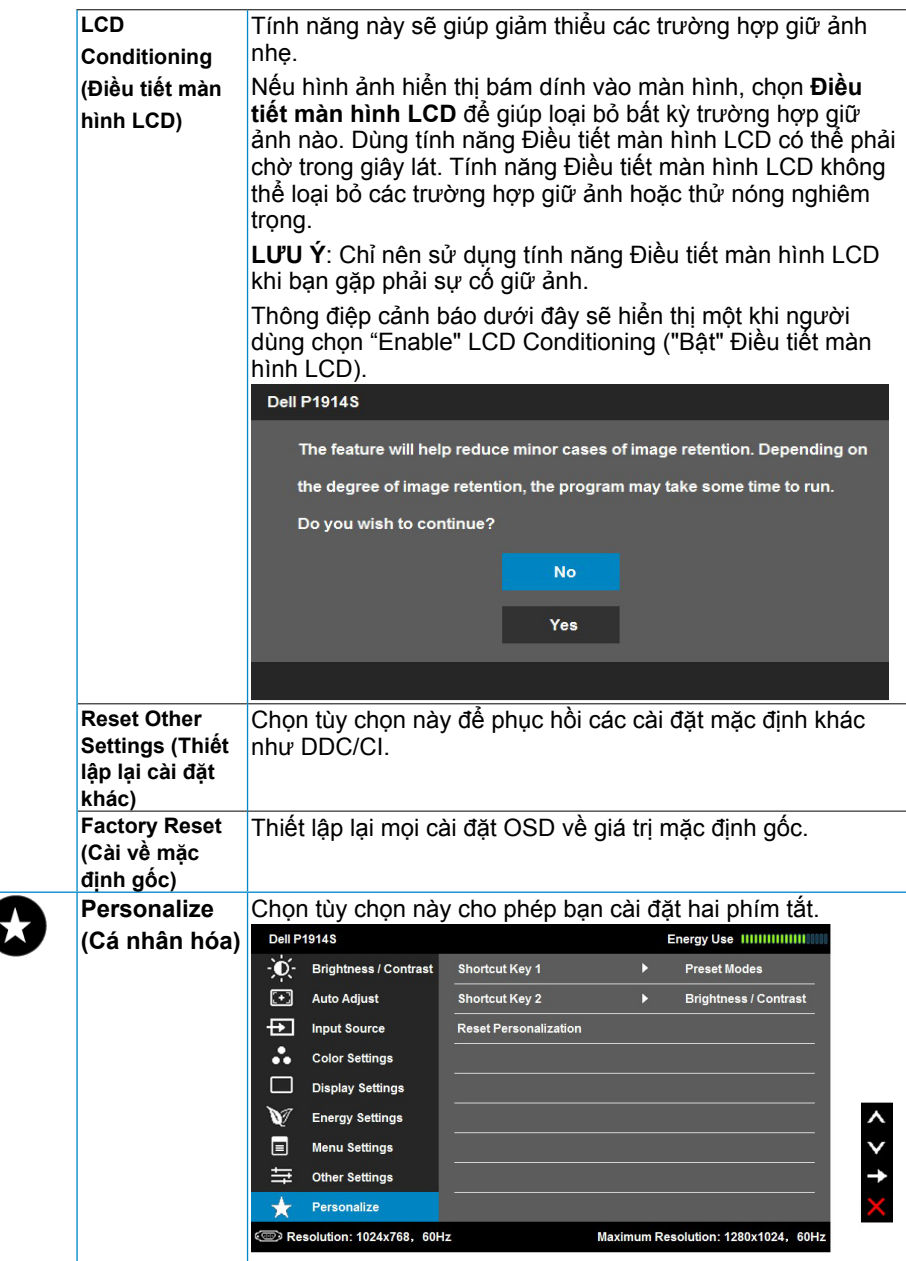

# <span id="page-43-0"></span>Thông báo OSD

Khi màn hình không hỗ trợ chế độ phân giải cụ thể, bạn sẽ nhìn thấy thông báo sau:

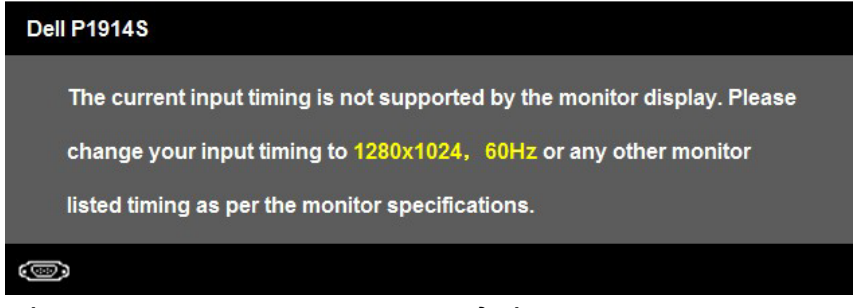

Điều này có nghĩa là màn hình không thể đồng bộ với tín hiệu mà nó đang nhận từ máy tính. Xem [Monitor Specifications](#page-14-0) để biết các biên độ tần số ngang và dọc do màn hình này truyền phát. Chế độ khuyên dùng là 1280 x 1024 .

Khi đã bật tính năng Năng lượng thông minh hoặc Độ tương phản động (trong các chế độ cài sẵn này: Trò chơi hoặc Phim), việc điều chỉnh độ sáng thủ công sẽ bị tắt.

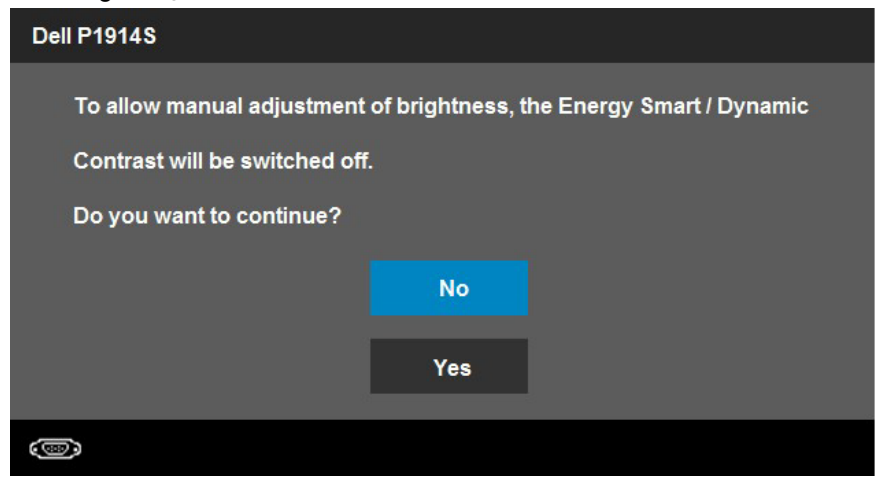

Bạn sẽ nhìn thấy thông điệp sau trước khi bật chức năng DDC/CI.

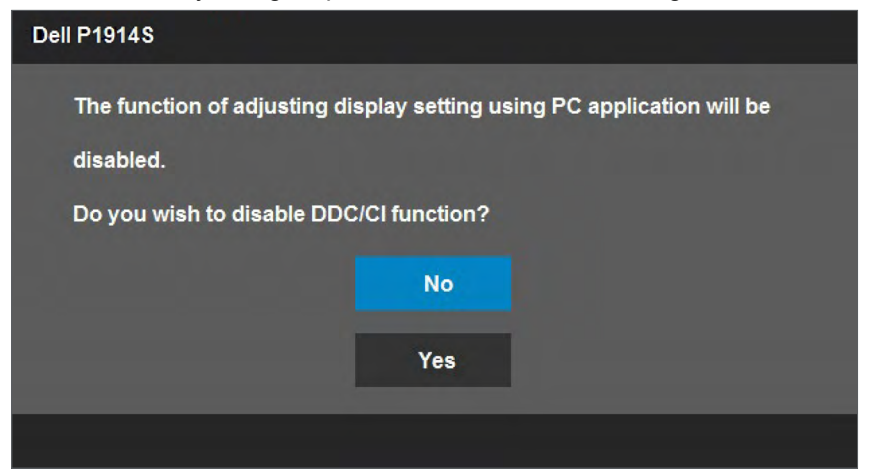

Khi màn hình vào chế độ **Power Save (Tiết kiệm điện)**, thông báo sau đây sẽ hiển thị:

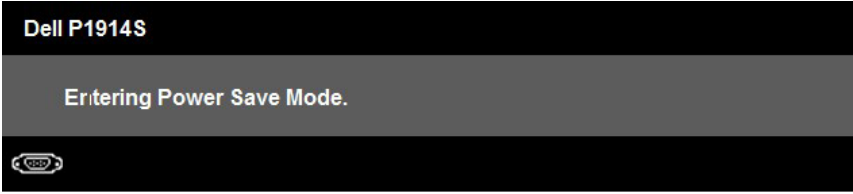

Kích hoạt máy tính và khởi động lại màn hình để truy cập vào **[OSD](#page-31-1)**. Nếu bạn nhấn bất kỳ nút nào ngoại trừ nút nguồn, các thông báo sau đây sẽ hiển thị tùy vào lựa chọn đầu vào:

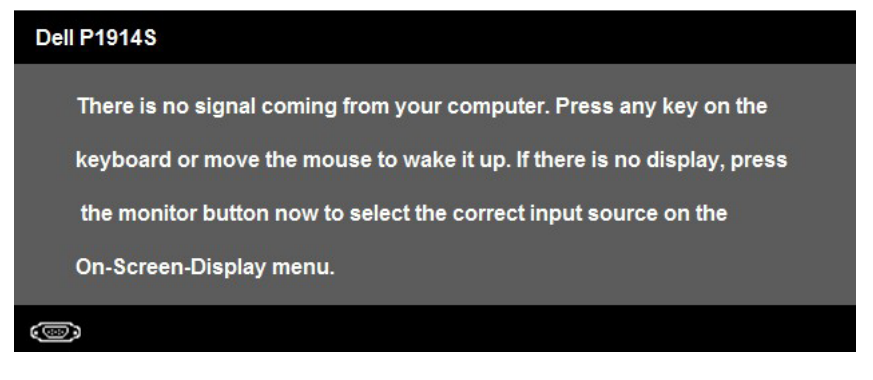

Nếu chưa cắm cáp VGA hoặc DVI hoặc DP, hộp thoại di động như minh họa dưới đây sẽ hiển thị. Màn hình sẽ vào **Power Save Mode after 5 minutes (Chế độ tiết kiệm điện sau 5 phút)** nếu vẫn còn giữ ở trạng thái này.

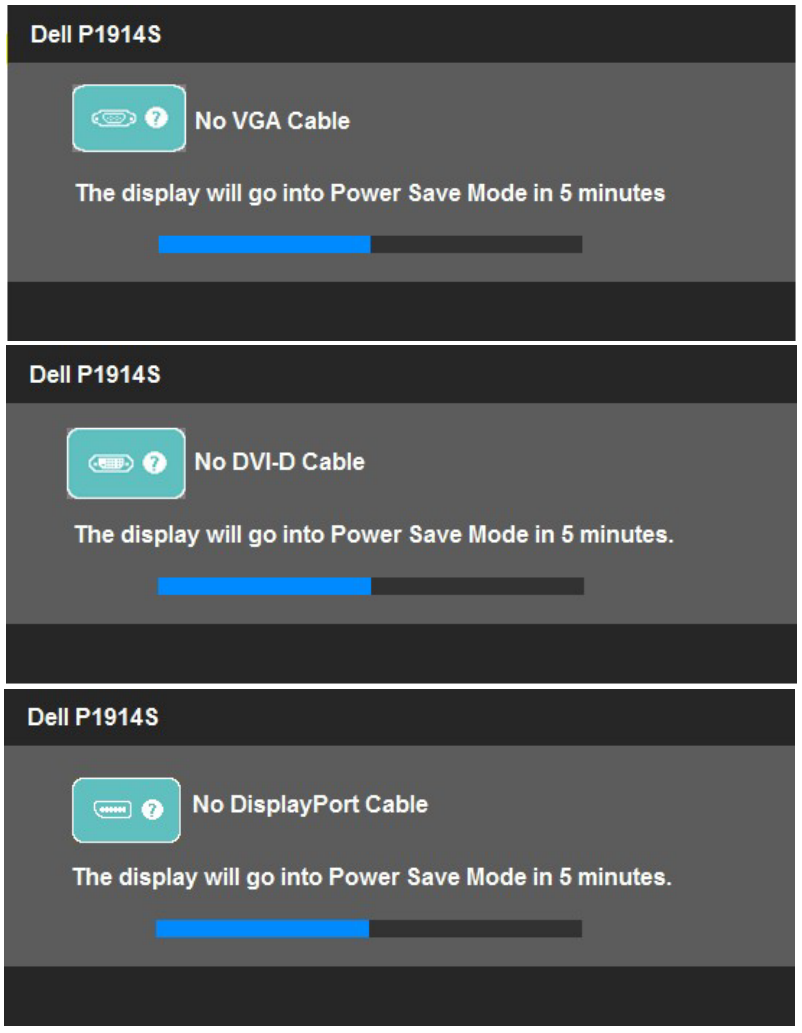

<span id="page-45-0"></span>Xem **Solving Problems** để biết thêm thông tin.

# **Cài đặt độ phân giải tối đa**

#### **Trong Windows Vista, Windows 7, Windows 8 hoặc Windows 8.1:**

- 1. Chỉ áp dụng cho Windows® 8 hoặc Windows 8.1, chọn biểu tượng Desktop (Màn hình nền) để chuyển sang màn hình nền cổ điển.
- 2. Nhấp phải vào màn hình nền và nhấp Screen Resolution (Độ phân giải màn hình).
- 3. Nhấp danh sách độ phân giải màn hình sổ xuống và chọn 1280 x 1024.
- 4. Nhấp OK.

#### **Trong Windows 10:**

- **1.** Nhấp chuột phải lên màn hình nền và nhấp **Display settings (Cài đặt hiển thị)**.
- **2.** Nhấp **Advanced display settings (Cài đặt hiển thị nâng cao)**.
- **3.** Nhấp danh sách **Resolution (Độ phân giải)** sổ xuống và chọn 1280 x 1024 .
- **4.** Nhấp **Apply (Áp dụng)**.

Nếu không nhìn thấy tùy chon 1280 x 1024, ban có thể cần cập nhật driver đồ họa. Tùy vào máy tính của bạn, hãy hoàn tất một trong các quy trình sau:

Nếu bạn có máy tính để bàn hoặc máy tính xách tay Dell:

• Truy cập www.dell.com/support, nhập thẻ dịch vụ của bạn và tải về driver mới nhất cho card đồ họa.

Nếu bạn đang sử dụng máy tính không phải của Dell (máy tính xách tay hoặc máy tính để bàn):

- Truy cập trang web hỗ trợ dành cho máy tính của bạn và tải về các driver đồ họa mới nhất.
- Truy cập trang web card đồ họa của bạn và tải về các driver đồ họa mới nhất.

# <span id="page-47-0"></span>**Sử dụng tính năng Nghiêng, Xoay và Kéo dài chiều dọc**

## **Nghiêng, Xoay**

Khi lắp đặt giá đỡ, bạn có thể nghiêng màn hình theo góc xem tiện lợi nhất.

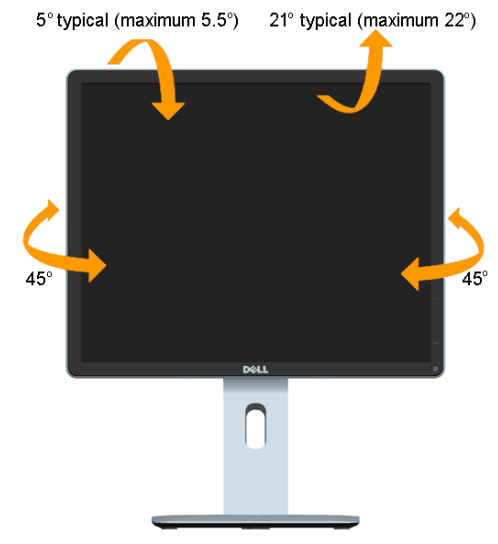

<u>U</u> **LƯU Ý**: Đế giữ được tháo ra khi vận chuyển màn hình từ nhà máy.

## **Kéo dài chiều dọc**

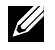

**LƯU Ý**: Giá đỡ kéo dài thẳng đến 130 mm. Hình dưới đây minh họa cách kéo dài giá đỡ theo chiều dọc.

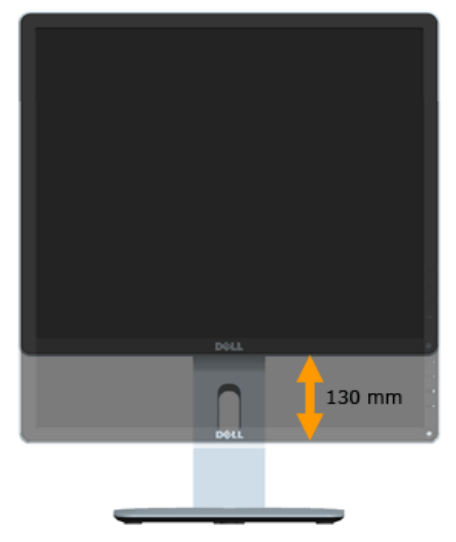

#### <span id="page-49-0"></span>**Xoay màn hình**

Trước khi xoay màn hình, màn hình phải được kéo dài hết theo chiều dọc (**Kéo dài chiều dọc**) và nghiêng hoàn toàn (**Nghiêng**) nhằm tránh chạm mép dưới màn hình.

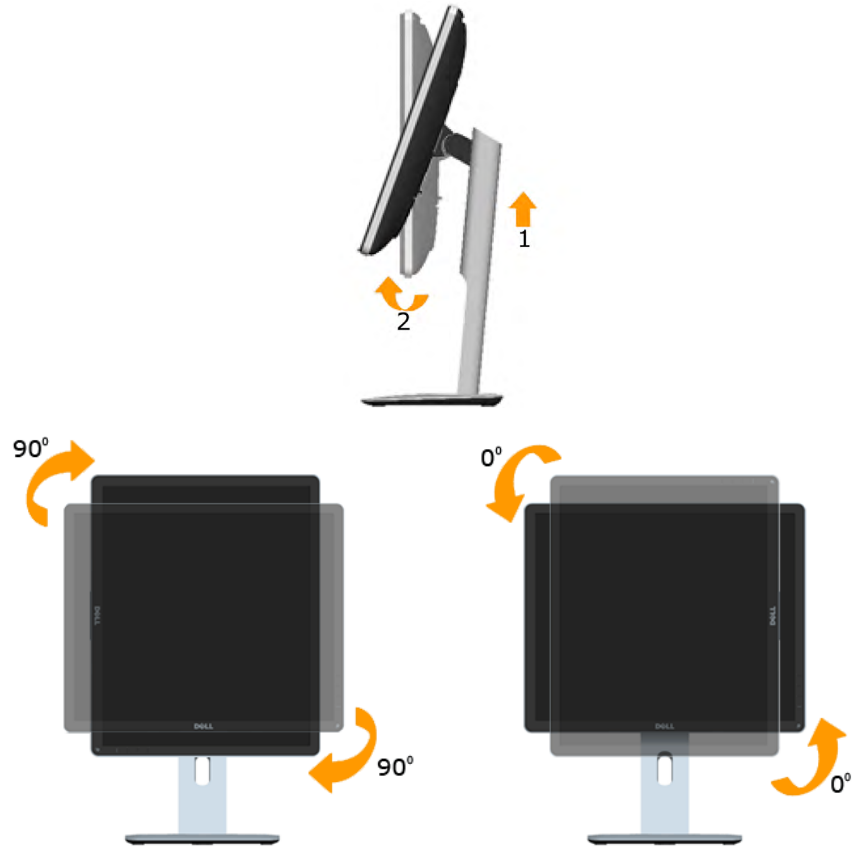

- **LƯU Ý**: Để sử dụng chức năng Xoay màn hình (Xem ngang và Xem dọc) với máy tính Dell, bạn cần cài đặt driver card đồ họa cập nhật vốn không kèm theo màn hình này. Để tải về driver card đồ họa, truy cập [www.dell.com/support/](http://www.dell.com/support/%20) và xem mục Tải về để biết các driver cập nhật mới nhất cho **Driver video**.
- **LƯU Ý**: Khi ở Chế độ xem dọc, bạn có thể gặp tình trạng giảm hiệu suất màn hình trong các ứng dụng cần nhiều đồ họa (như chơi game 3D, v.v...).

## <span id="page-50-0"></span>**Điều chỉnh cài đặt xoay màn hình cho hệ thống**

Sau khi xoay màn hình, bạn cần hoàn tất quy trình dưới đây để chỉnh Cài đặt xoay màn hình cho hệ thống.

**LƯU Ý**: Nếu đang sử dụng màn hình với máy tính không phải của Dell, bạn cần truy cập trang web driver card đồ họa hoặc trang web nhà sản xuất máy tính để biết thông tin về cách xoay 'các nội dung' trên màn hình.

Để điều chỉnh Cài đặt xoay màn hình:

1. Nhấp chuột phải lên màn hình nền và nhấp Thuộc tính.

2. Chon thẻ Cài đặt và nhấp Nâng cao.

3. Nếu bạn sử dụng card đồ họa ATI, chọn thẻ Xoay và cài vị trí xoay mong muốn.

Nếu bạn sử dụng card đồ họa nVidia, nhấp thẻ nVidia, trong cột bên trái chọn NVR otate và chọn vị trí xoay mong muốn.

Nếu bạn sử dụng card đồ họa Intel®, chọn thẻ đồ họa Intel, nhấp Thuộc tính đồ họa, chọn thẻ Xoay rồi chọn vị trí xoay mong muốn.

**LƯU Ý**: Nếu bạn không nhìn thấy tùy chọn xoay hoặc nếu nó không hoạt động đúng cách, truy cập http://www.dell.com/support và tải về

driver mới nhất cho card đồ họa.

# **Khắc phục sự cố**

**CẢNH BÁO: Trước khi bạn bắt đầu bất kỳ quy trình nào trong phần này, hãy thực hiện theo Safety Instruction.** 

## <span id="page-51-0"></span>**Tự kiểm tra**

Màn hình cung cấp chức năng tự kiểm tra cho phép bạn kiểm tra xem màn hình của mình có đang hoạt động thích hợp hay không. Nếu màn hình và máy tính của bạn được kết nối thích hợp nhưng màn hình vẫn tối, hãy chạy tùy chọn tự kiểm tra màn hình bằng cách thực hiện các bước sau:

- **1.** Tắt cả máy tính và màn hình.
- 2. Rút cáp video khỏi mặt sau máy tính. Rút cáp video khỏi mặt sau máy tính. Để đảm bảo sử dụng thao tác Tư kiểm tra đúng cách, hãy rút tất cả các cáp video ra khỏi mặt sau máy tính
- **3.** Bật màn hình.

Hộp thoại di động sẽ hiển thị trên màn hình (đối diện với phông nền đen) nếu màn hình không thể nhận tín hiệu video nhưng vẫn hoạt động thích hợp. Khi ở chế độ tự kiểm tra, đèn LED nguồn sẽ vẫn có màu trắng. Ngoài ra, tùy theo đầu vào đã chọn, một trong các hộp thoại liệt kê dưới đây sẽ liên tục cuộn qua màn hình.

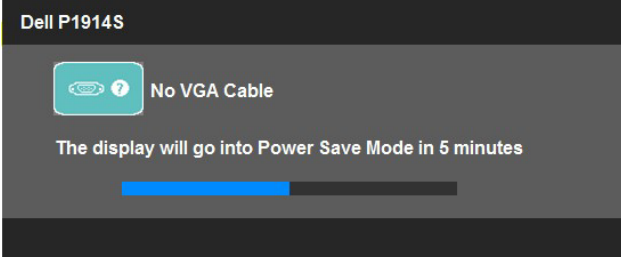

- **4.** Hộp thoại này cũng hiển thị trong khi sử dụng hệ thống bình thường nếu cáp video bị ngắt kết nối hoặc bị hỏng. Màn hình sẽ vào **Power Save Mode after 5 minutes (Chế độ tiết kiệm điện sau 5 phút)** nếu vẫn còn giữ ở trạng thái này.
- **5.** Tắt màn hình và kết nối lại cáp video; sau đó bật cả máy tính và màn hình.

Nếu màn hình vẫn trống sau khi sử dụng quy trình trên, hãy kiểm tra bộ điều khiển video và máy tính vì màn hình của bạn đang hoạt động thích hợp.

# <span id="page-52-0"></span>**Chẩn đoán tích hợp**

Màn hình của bạn có công cụ chẩn đoán tích hợp giúp bạn xác định xem sư bất thường của màn hình mà bạn đang gặp phải có phải là sự cố vốn có đối với màn hình hoặc máy tính và card video của bạn.

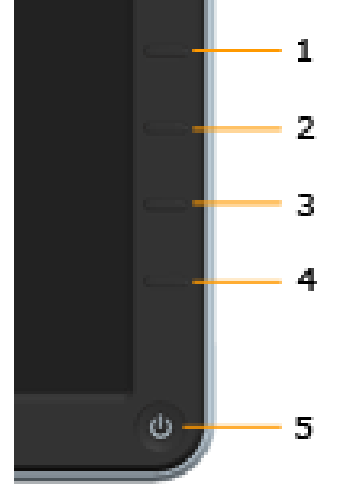

**LƯU Ý**: Bạn chỉ có thể chạy công cụ chẩn đoán tích hợp khi ngắt cáp video và màn hình ở chế độ tự kiểm tra.

Để chạy chẩn đoán tích hợp:

- **1.** Đảm bảo màn hình sạch sẽ (không có các hạt bụi trên bề mặt màn hình).
- **2.** Rút (các) cáp video khỏi mặt sau máy tính hoặc màn hình. Sau đó màn hình chuyển vào chế độ tự kiểm tra.
- **3.** Nhấn và giữ đồng thời **Nút 1** và **Nút 4** ở mặt trước trong 2 giây. Màn hình màu xám sẽ hiển thị.
- **4.** Kiểm tra kỹ màn hình để phát hiện các bất thường.
- **5.** Nhấn lại **Nút 4** ở mặt trước. Màu màn hình sẽ đổi sang đỏ.
- **6.** Kiểm tra màn hình để phát hiện bất kỳ bất thường nào.
- **7.** Lặp lại bước 5 và 6 để kiểm tra hiển thị trong các màn hình màu lục, lam, đen và trắng.

Kiểm tra sẽ hoàn tất khi màn hình màu trắng hiển thị. Để thoát, nhấn lại **Nút 4**.

Nếu bạn không phát hiện bất kỳ bất thường nào đối với màn hình sau khi sử dụng công cụ chẩn đoán tích hợp, màn hình đang hoạt động thích hợp. Kiểm tra card video và máy tính.

# <span id="page-53-0"></span>**Các sự cố thường gặp**

Bảng sau đây chứa thông tin chung về các sự cố màn hình thường gặp mà bạn có thể gặp phải và các giải pháp khả thi.

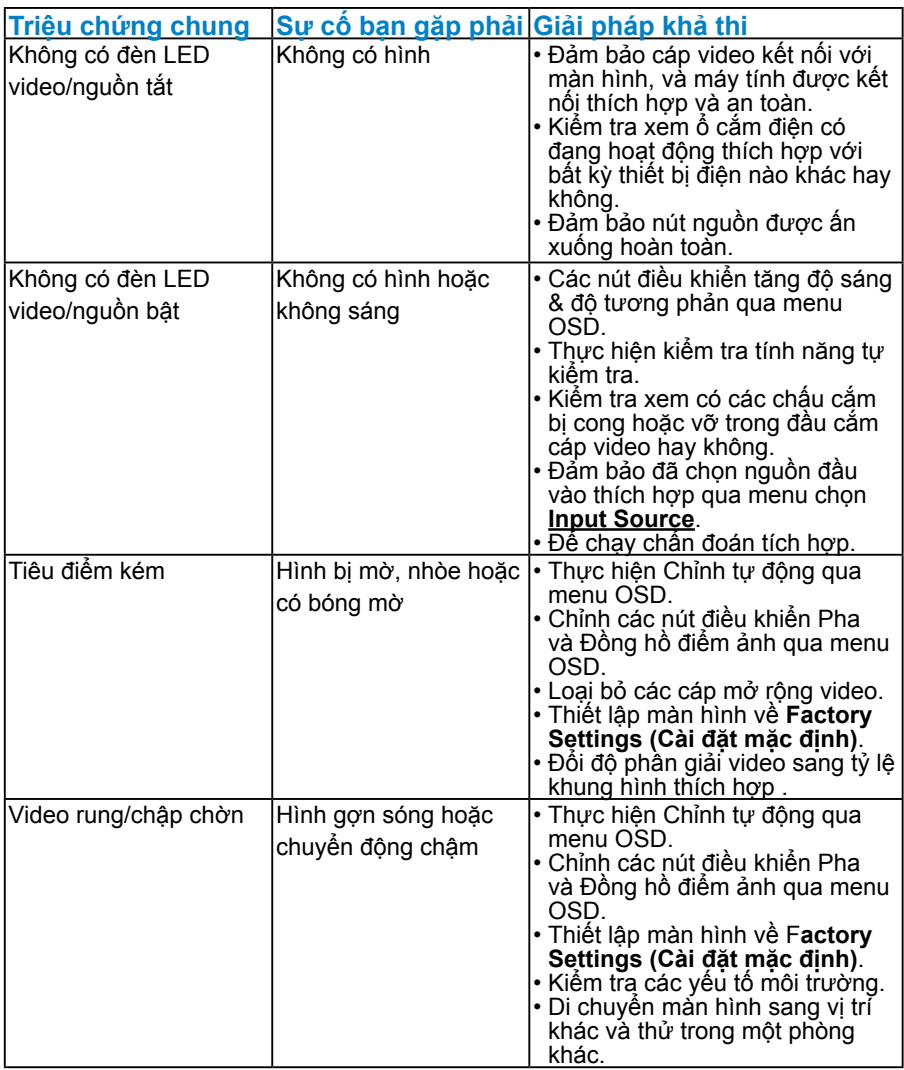

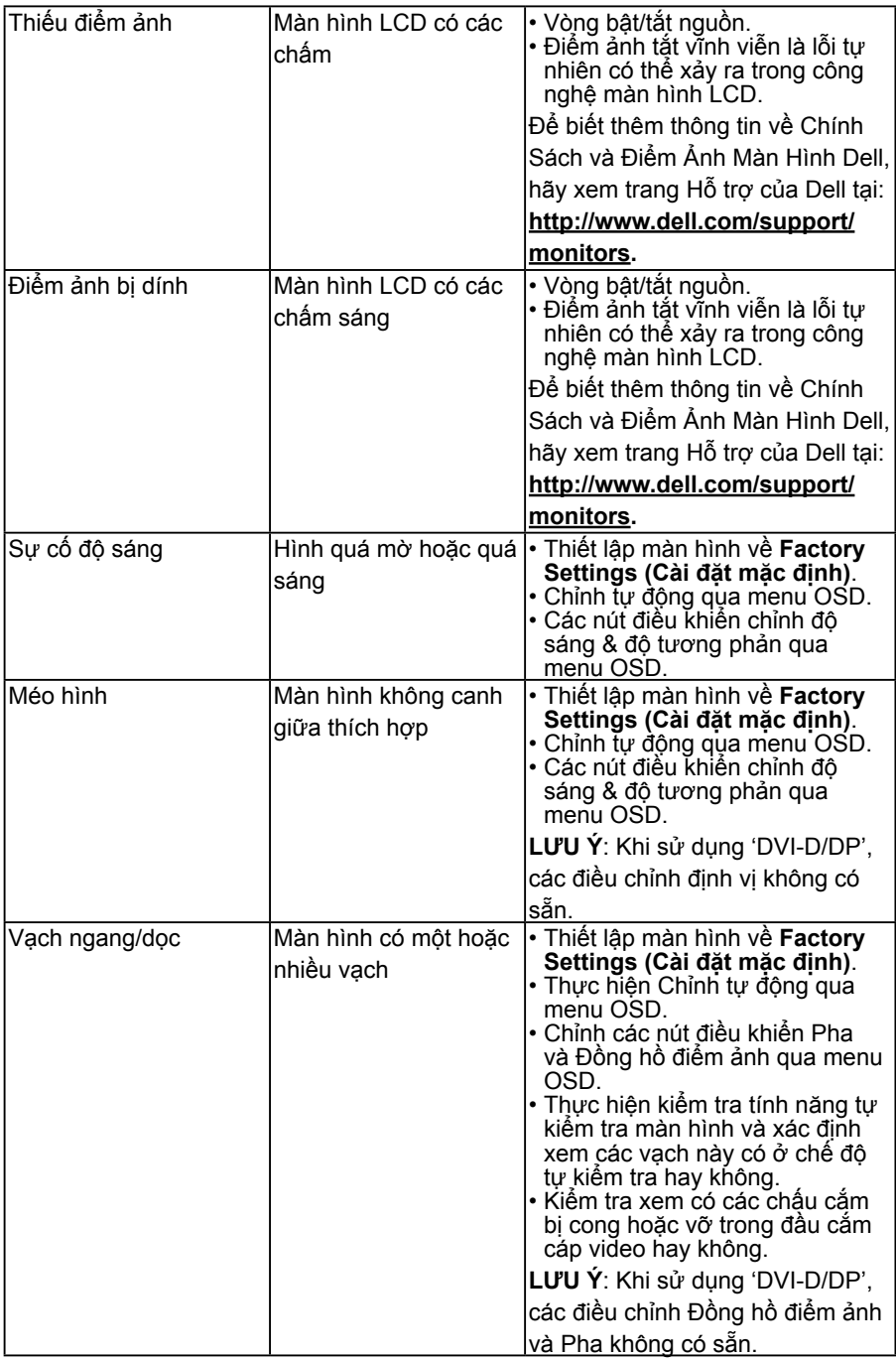

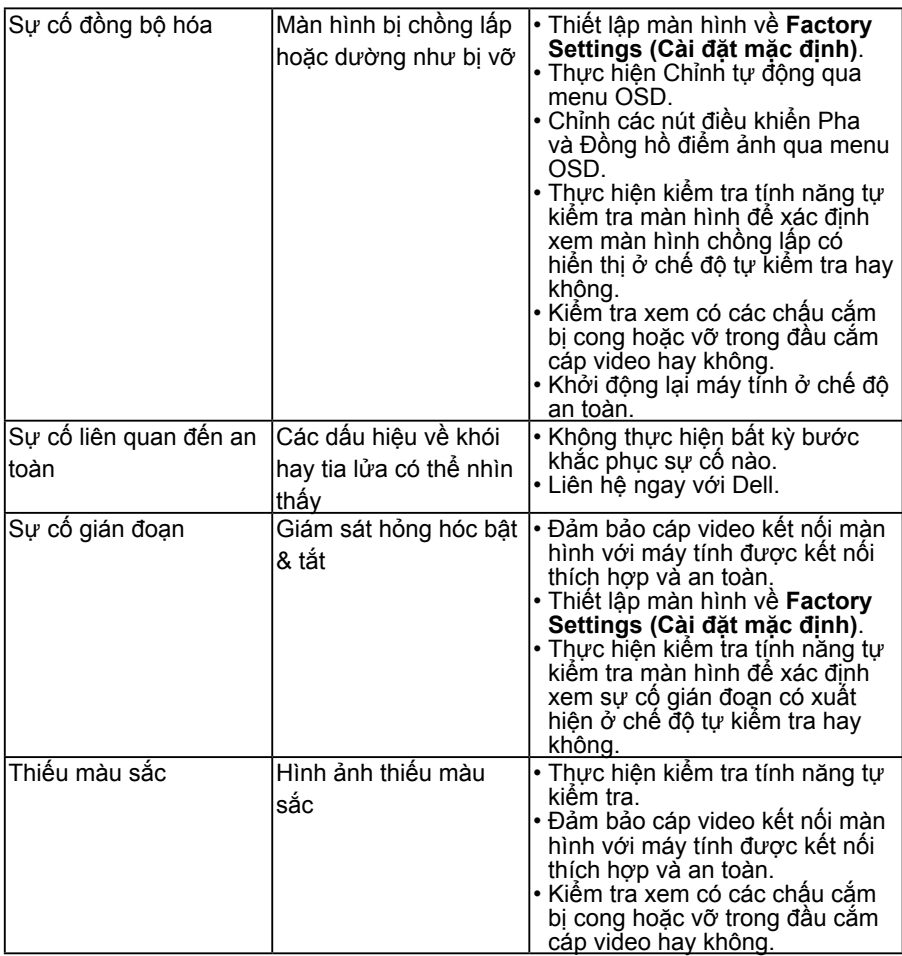

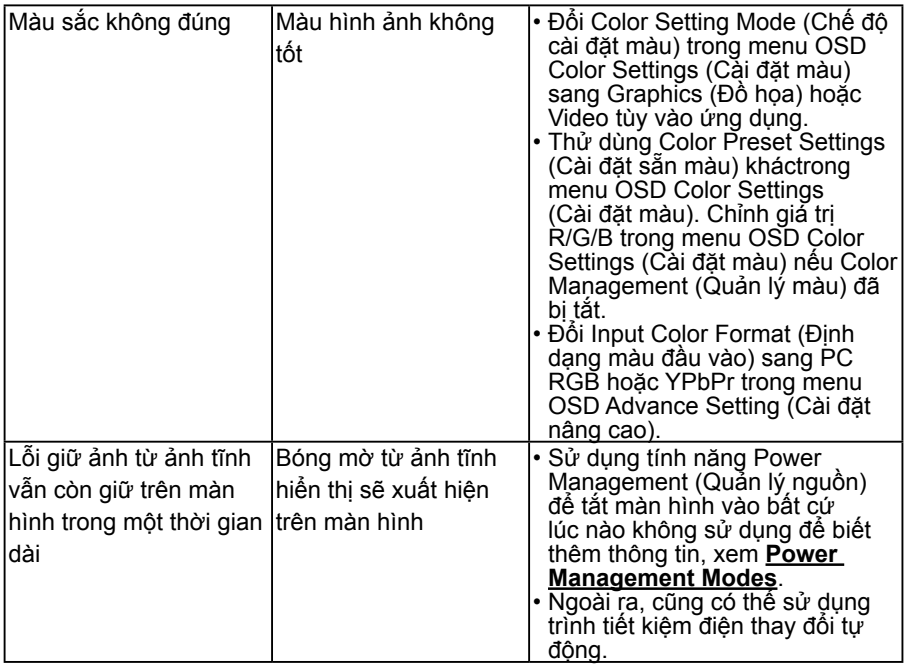

# <span id="page-56-0"></span>**Sự cố liên quan đến sản phẩm**

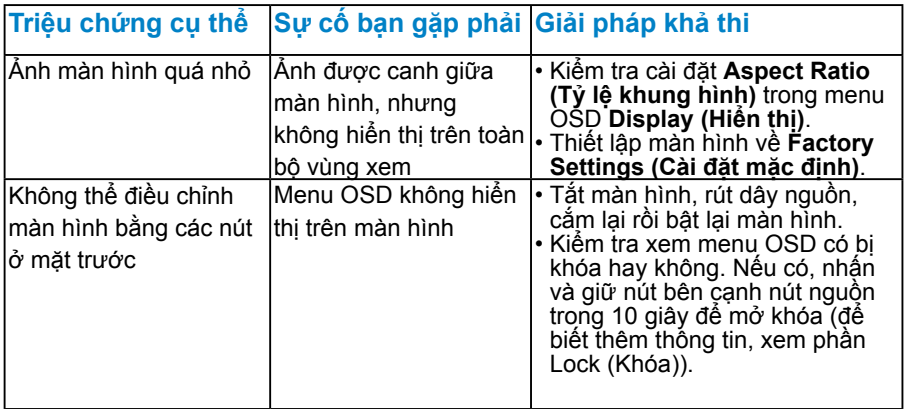

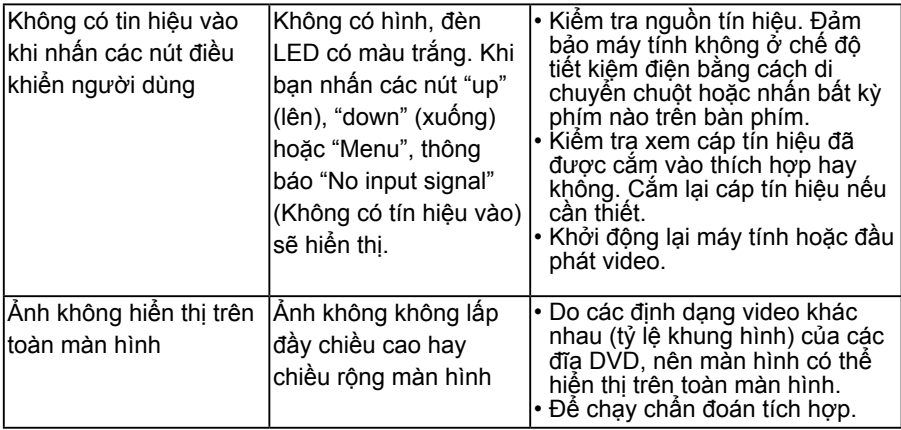

**LƯU Ý**: Khi chọn chế độ DVI-D/DP, chức năng Auto Adjust (Tự chỉnh) sẽ không có sẵn.

# <span id="page-57-0"></span>**Sự cố Liên quan Đến Buýt Nối tiếp Đa năng (USB)**

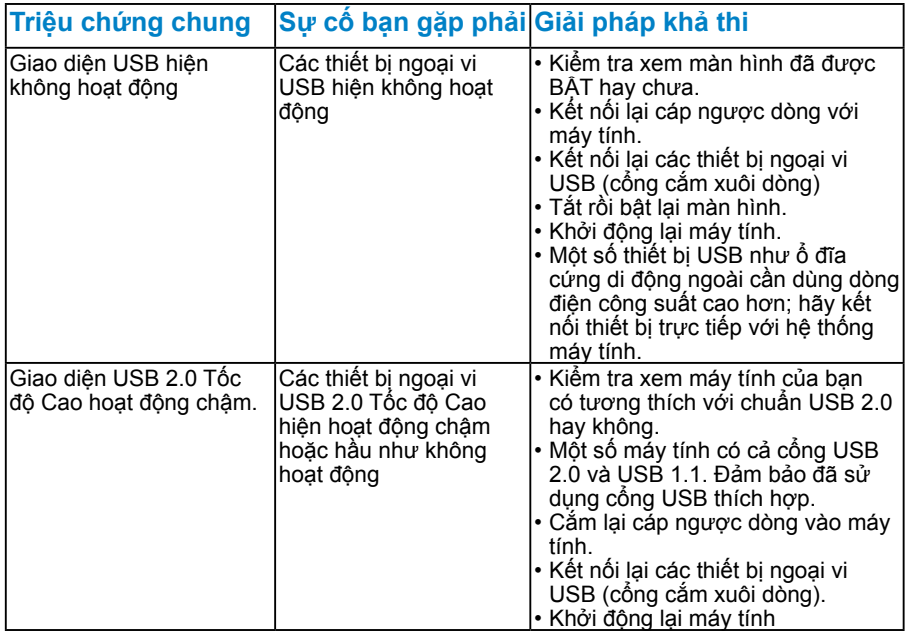

# <span id="page-58-0"></span>**Phụ lục**

## **CẢNH BÁO: Hướng dẫn an toàn**

**CẢNH BÁO: Sử dụng các nút điều khiển, điều chỉnh hoặc các quy trình khác ngoài các quy trình được nêu rõ trong tài liệu này có thể khiến người dùng dễ bị điện giật, gặp các rủi ro về điện và/hoặc cơ học.** 

Để biết thông tin về các hướng dẫn an toàn, xem *Hướng dẫn thông tin sản phẩm*.

## <span id="page-58-1"></span>**Thông báo FCC (Chỉ áp dụng ở Mỹ) và Thông tin Quy định Khác**

Về có các thông báo FCC và thông tin quy định khác, xem trang web tại [www.dell.com\regulatory\\_compliance](http://www.dell.com\regulatory_compliance).

### **Thiết bị này tuẩn thủ Phần 15 của Quy Định FCC. Hoạt động tuân thủ hai điều kiện sau đây:**

- (1) thiết bị này có thể không gây ra nhiễu sóng có hại.
- (2) Thiết bị này phải chấp nhận mọi hiện tượng nhiễu sóng thu được kể cả nhiễu sóng có thể gây ra hậu quả không mong muốn.

## <span id="page-58-2"></span>**Liên hệ Dell**

**Đối với các khách hàng ở Mỹ, hãy gọi số 800-WWW-DELL (800-999- 3355).**

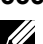

**LƯU Ý**: Nếu không có kết nối Internet hoạt động, bạn có thể tìm thấy thông tin liên lạc trên hóa đơn mua hàng, danh sách đóng gói, hóa đơn hoặc danh mục sản phẩm Dell của mình.

**Dell cung cấp nhiều tùy chọn dịch vụ và hỗ trợ qua mạng và điện thoại. Thời gian có sẵn khác nhau theo từng quốc gia và sản phẩm cũng như một số dịch vụ có thể không có sẵn tại khu vực của bạn. Để có được nội dung hỗ trợ màn hình trực tuyến:** 

### 1. Truy cập **[www.dell.com/support/monitors](http://www.dell.com/support/monitors)**

**Để liên hệ với Dell liên quan đến các vấn đề hỗ trợ bán hàng, kỹ thuật hoặc dịch vụ khách hàng:**

- **1.** Truy cập **[www.dell.com/support](http://www.dell.com/support)**.
- **2.** Xác minh quốc gia hoặc khu vực của bạn trong menu **Choose A Country/Region (Chọn một quốc gia/khu vực)** sổ xuống ở bên trái phía trên trang web.
- **3.** Nhấp **Contact Us (Liên hệ)** ở bên trái phía trên trang web.
- **4.** Chọn liên kết dịch vụ hoặc hỗ trợ thích hợp dựa vào nhu cầu của bạn.
- **5.** Chọn cách liên hệ với Dell mà tiện lợi cho bạn.

# <span id="page-59-0"></span>**Cài đặt màn hình của bạn**

# <span id="page-59-1"></span>**Cài đặt độ phân giải màn hình sang 1280 x 1024 (Mức tối đa)**

Để đạt hiệu suất hiển thị tối ưu trong khi sử dụng hệ điều hành Microsoft Windows, hãy cài độ phân giải màn hình sang 1280 x 1024 pixel bằng cách thực hiện các bước sau:

#### **Trong Windows Vista, Windows 7, Windows 8 hoặc Windows 8.1:**

- 1. Chỉ áp dụng cho Windows® 8 hoặc Windows 8.1, chọn biểu tượng Desktop (Màn hình nền) để chuyển sang màn hình nền cổ điển.
- 2. Nhấp phải vào màn hình nền và nhấp Screen Resolution (Độ phân giải màn hình).
- 3. Nhấp danh sách độ phân giải màn hình sổ xuống và chọn 1280 x 1024.
- 4. Nhấp OK.

#### **Trong Windows 10:**

- **1.** Nhấp chuột phải lên màn hình nền và nhấp **Display settings (Cài đặt hiển thị)**.
- **2.** Nhấp **Advanced display settings (Cài đặt hiển thị nâng cao)**.
- **3.** Nhấp danh sách **Resolution (Độ phân giải)** sổ xuống và chọn 1280 x 1024 .
- **4.** Nhấp **Apply (Áp dụng)**.

Nếu không nhìn thấy tùy chọn 1280 x 1024 , bạn có thể cần cập nhật driver đồ họa. Hãy chọn tình huống dưới đây mô tả tốt nhất về thống máy tính đang sử dụng của bạn, và thực hiện theo các hướng dẫn có sẵn

#### 1:**[If you have a Dell desktop or a Dell portable computer with Internet](#page-60-0)  [access](#page-60-0)**

#### 2:**[If you have a non Dell desktop, portable computer, or graphics card](#page-60-1)**

## <span id="page-60-0"></span>**Nếu bạn có máy tính để bàn hoặc máy tính xách tay Dell với khả năng thể truy cập internet**

- **1.** Truy cập [www.dell.com/support](http://www.dell.com/support), nhập thẻ dịch vụ của bạn và tải về driver mới nhất cho card đồ họa.
- **2.** Sau khi cài đặt các driver cho card đồ họa của bạn, thử cài đặt lại độ phân giải sang 1280 x 1024 .
- **LƯU Ý**: Nếu bạn không thể cài độ phân giải sang 1280 x 1024, hãy liên hệ với Dell để hỏi thông tin về card đồ họa hỗ trợ các độ phân giải này.

## <span id="page-60-1"></span>**Nếu bạn có máy tính để bàn, máy tính xách tay hoặc card đồ họa không phải của Dell**

#### **Trong Windows Vista®, Windows® 7, Windows® 8 hoặc Windows 8.1:**

- **1.** Chỉ áp dụng cho Windows® 8 hoặc Windows 8.1, chon biểu tượng Desktop (Màn hình nền) để chuyển sang màn hình nền cổ điển.
- **2.** Nhấp phải vào màn hình nền và nhấp Personalization (Cá nhân hóa).
- **3.** Nhấp Change Display Settings (Đổi cài đặt màn hình).
- **4.** Nhấp Advanced Settings (Cài đặt nâng cao).
- **5.** Xác định nhà cung cấp bộ điều khiển đồ họa của bạn từ phần mô tả ở phía trên cửa sổ (ví dụ: NVIDIA, ATI, Intel, v.v...).
- **6.** Hãy tham khảo trang web nhà cung cấp card đồ họa để cập nhật driver (ví dụ:<http://www.ATI.com>HOẶC<http://www.NVIDIA.com> ).
- **7.** Sau khi cài đặt các driver cho card đồ họa của bạn, thử cài đặt lại độ phân giải sang 1280 x 1024 .

#### **Trong Windows 10:**

- **1.** Nhấp chuột phải lên màn hình nền và nhấp **Display settings (Cài đặt hiển thị)**.
- **2.** Nhấp **Advanced display settings (Cài đặt hiển thị nâng cao)**.
- **3.** Nhấp **Display adapter properties (Thuộc tính bộ điều hợp hiển thị)**.
- **4.** Xác định nhà cung cấp bộ điều khiển đồ họa của bạn từ phần mô tả ở phía trên cửa sổ (ví dụ: NVIDIA, ATI, Intel, v.v...).
- **5.** Hãy tham khảo trang web nhà cung cấp card đồ họa để cập nhật driver (ví dụ:<http://www.ATI.com>HOẶC<http://www.NVIDIA.com> ).
- **6.** Sau khi cài đặt các driver cho card đồ họa của bạn, thử cài đặt lại độ phân giải sang 1280 x 1024 .
- **LƯU Ý:** Nếu bạn không thể cài đặt độ phân giải sang 1280 x 1024, hãy liên hệ với nhà sản xuất máy tính hoặc xem xét đặt mua card đồ họa sẽ hỗ trợ độ phân giải video 1280 x 1024 .